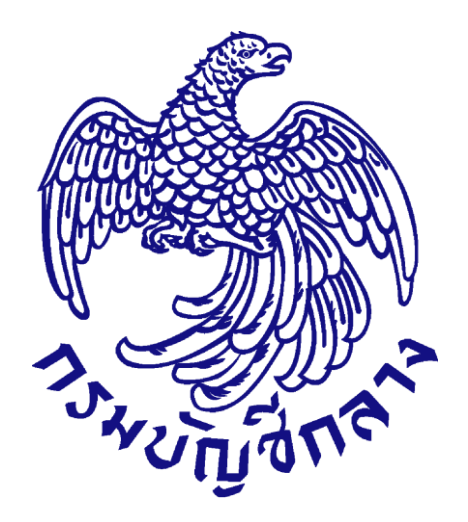

# **คู่มือกำรใช้งำนระบบฉบับย่อ**

# **คู่มือขั้นตอนจัดท ำร่ำงสัญญำ – บริหำรสัญญำ**

## **(ส ำหรับหน่วยงำนภำครัฐ)**

**จัดท ำโดย กลุ่มงำนมำตรฐำนกำรจัดซื้อจัดจ้ำงด้วยวิธีกำรทำงอิเล็กทรอนิกส์ กองกำรพัสดุภำครัฐ กรมบัญชีกลำง**

UPDATE 19/10/2560

## สารบัญ

#### หน้าที่

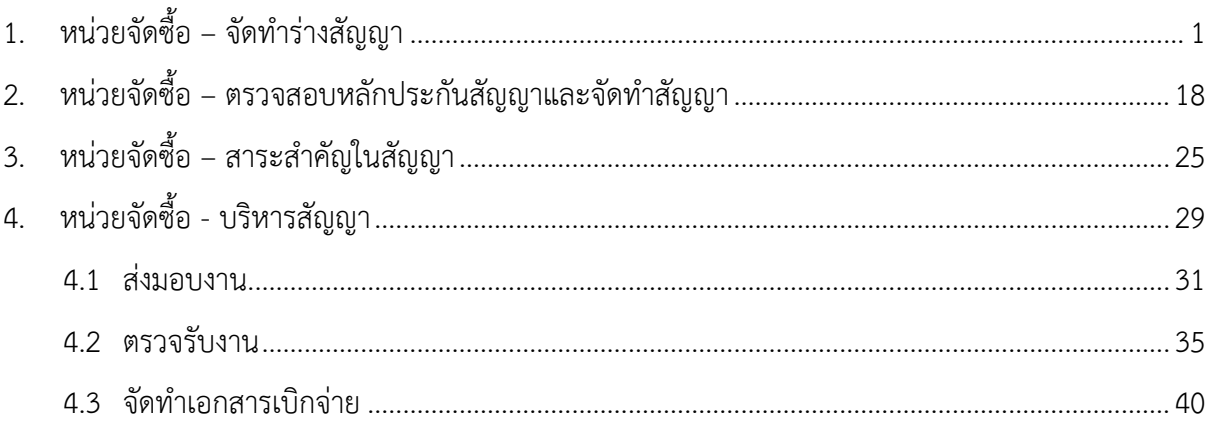

## <span id="page-2-0"></span>**1. หน่วยจัดซื้อ – จัดท ำร่ำงสัญญำ**

#### ผู้ใช้เข้ำสู่เว็บไซต์**http://www.gprocurement.go.th**

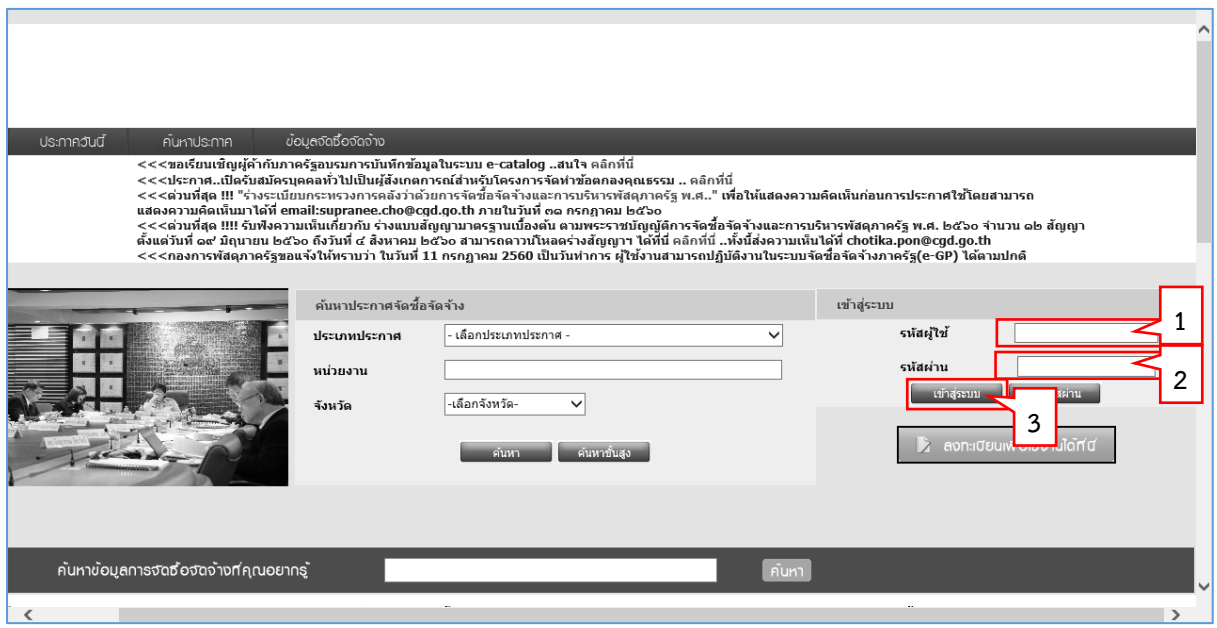

- 1. บันทึก "รหัสผู้ใช้"
- 2. บันทึก "รหัสผ่ำน"
- 3. กดปุ่ม

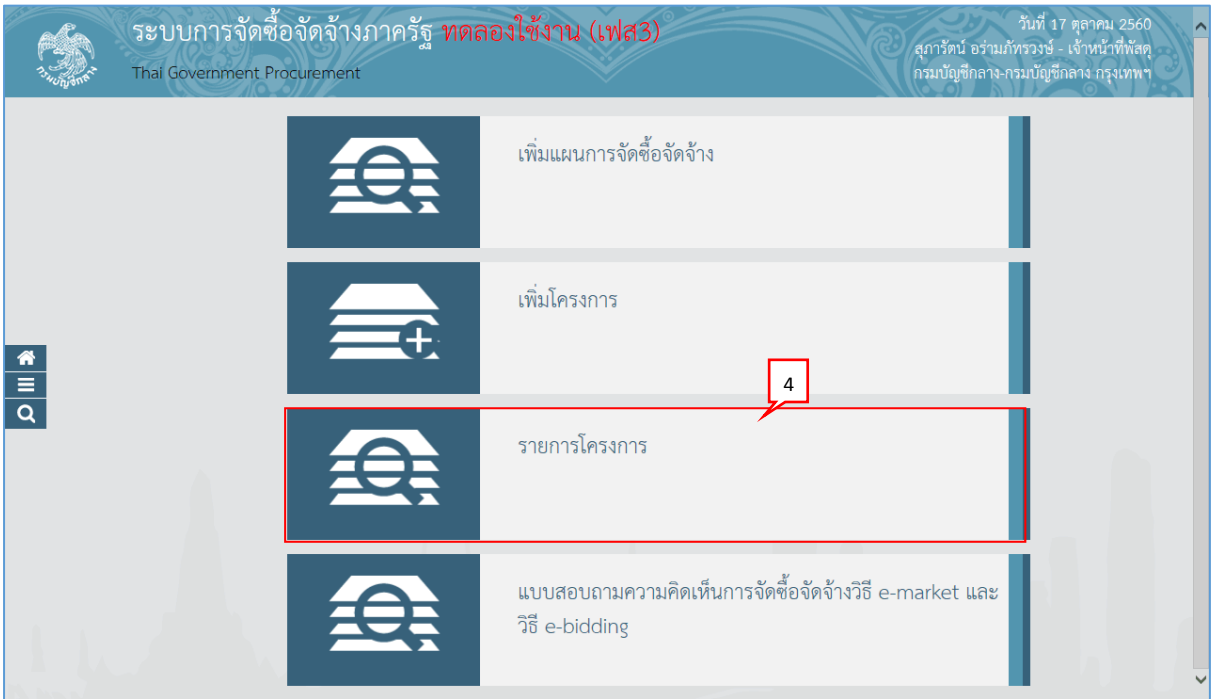

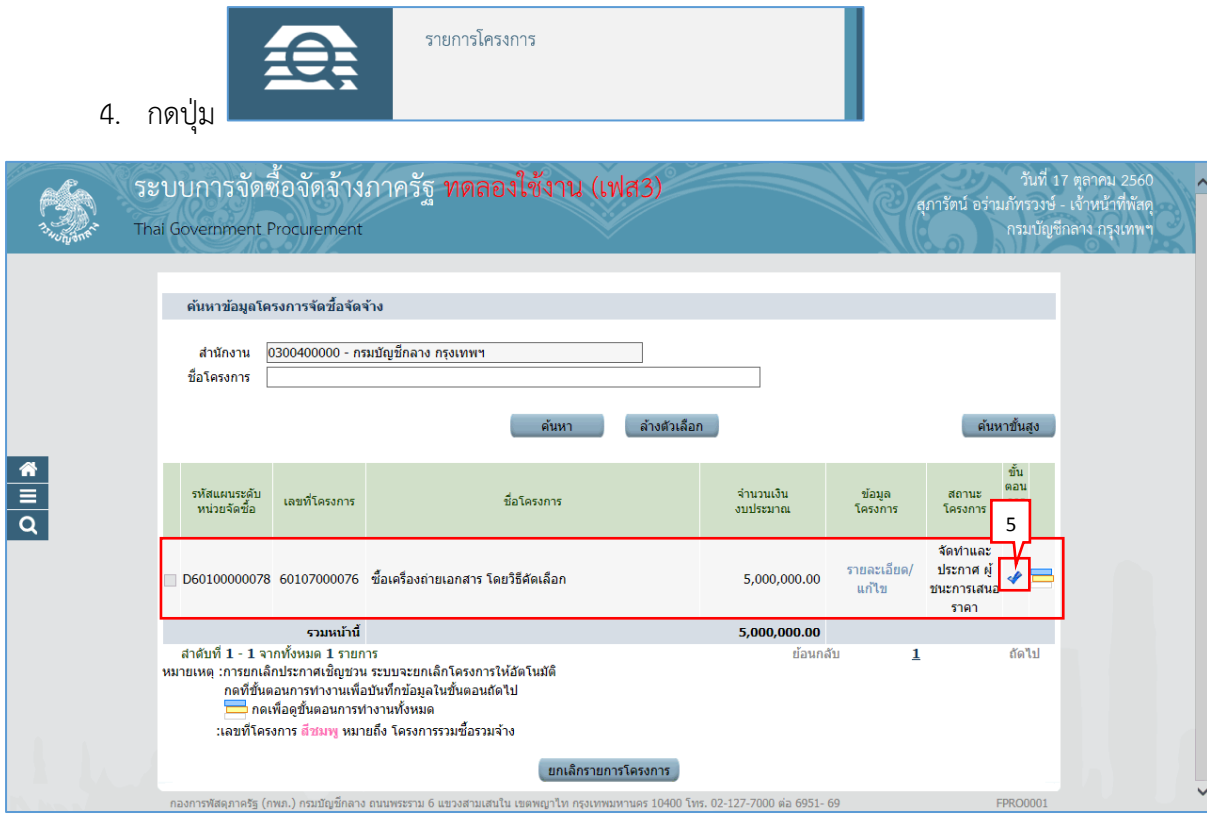

5. กดเลือก

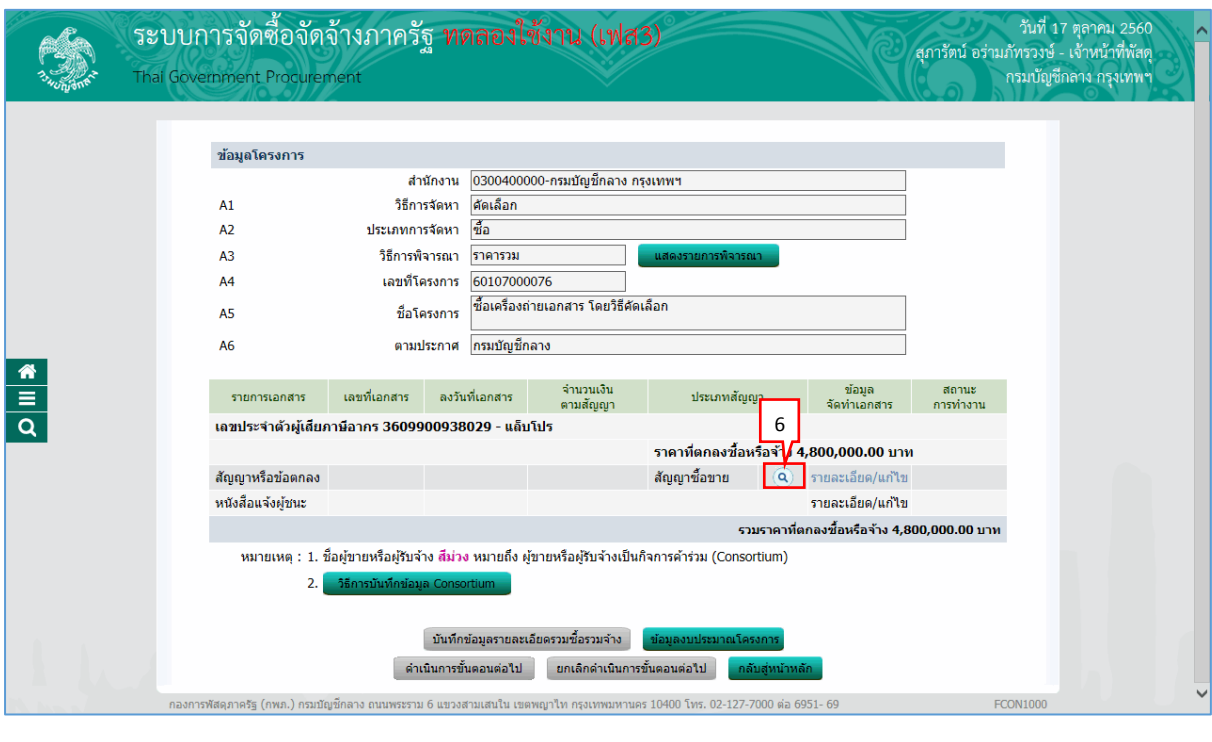

6. กดปุ่ม เพื่อบันทึกข้อมูลสัญญำ

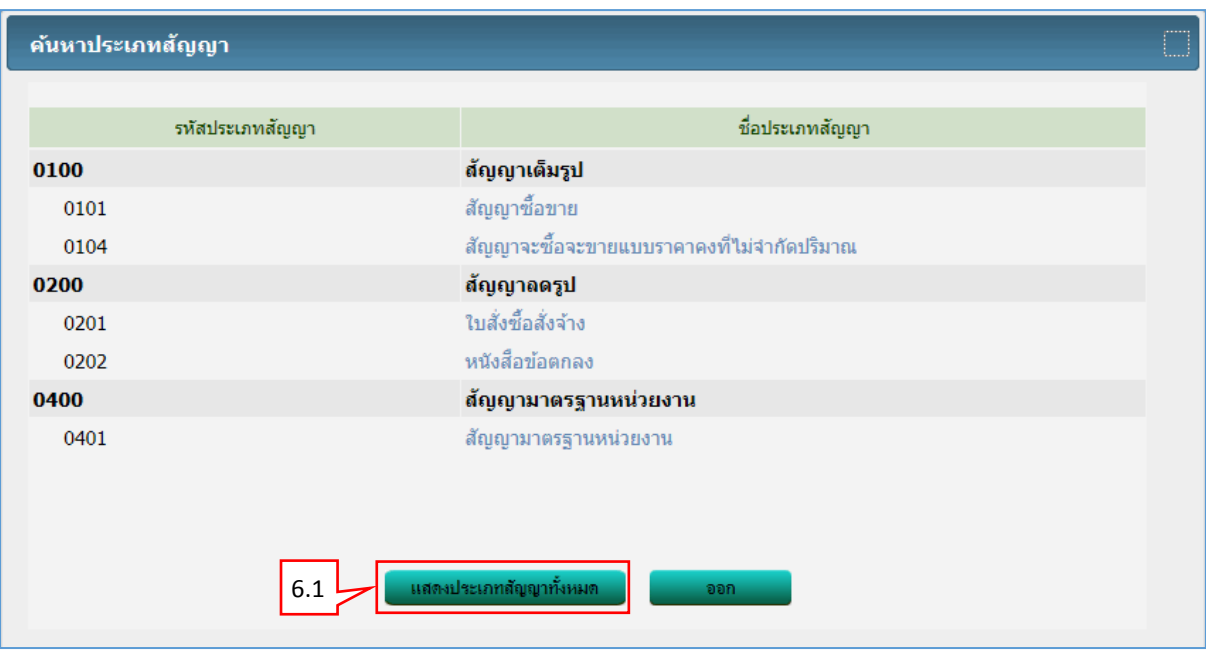

6.1 กดปุ่ม

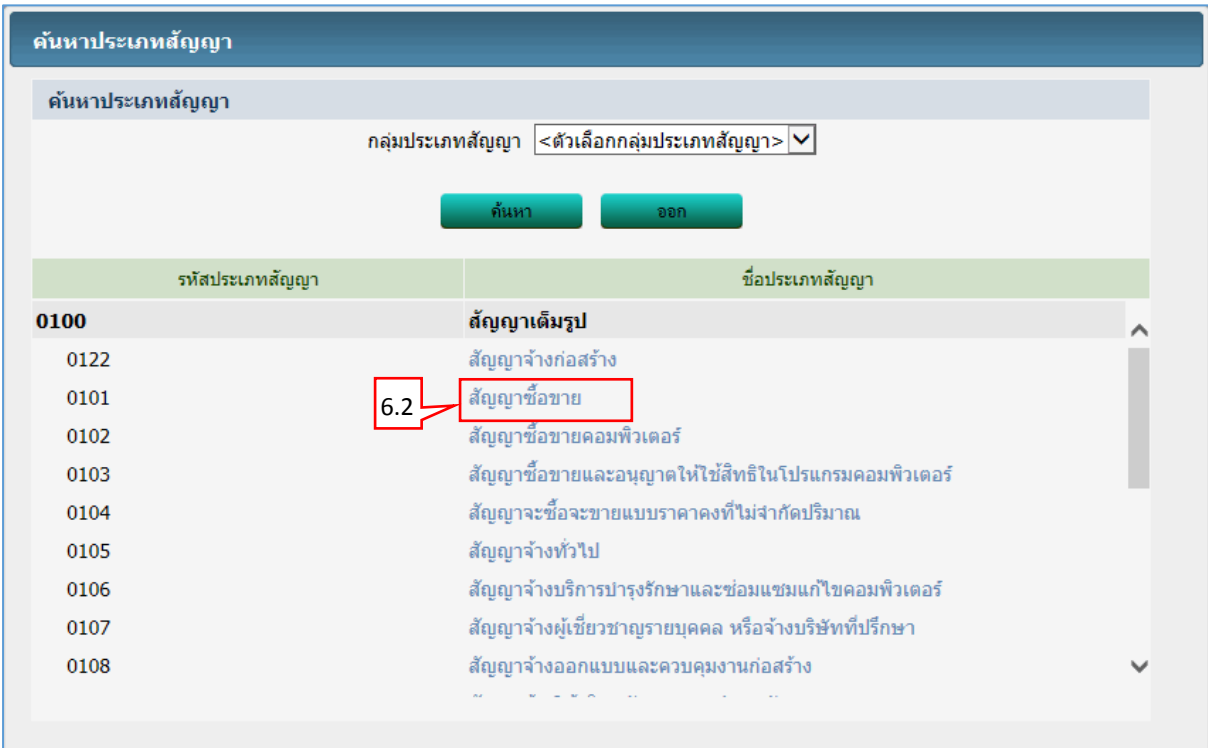

6.2 กดเลือก "รำยกำรประเภทสัญญำที่ต้องกำร"

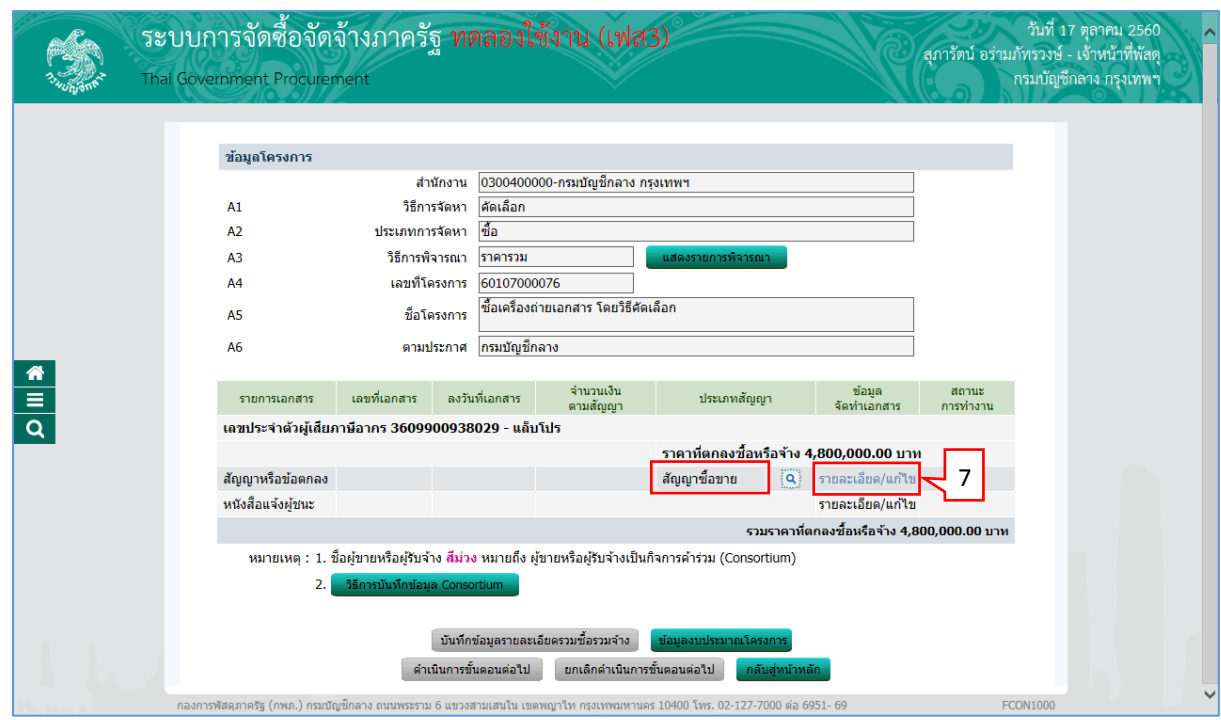

7. กดเลือก "รำยละเอียด/ แก้ไข"

## **ขั้นตอนที่ 1 จัดท ำสัญญำหรือข้อตกลง**

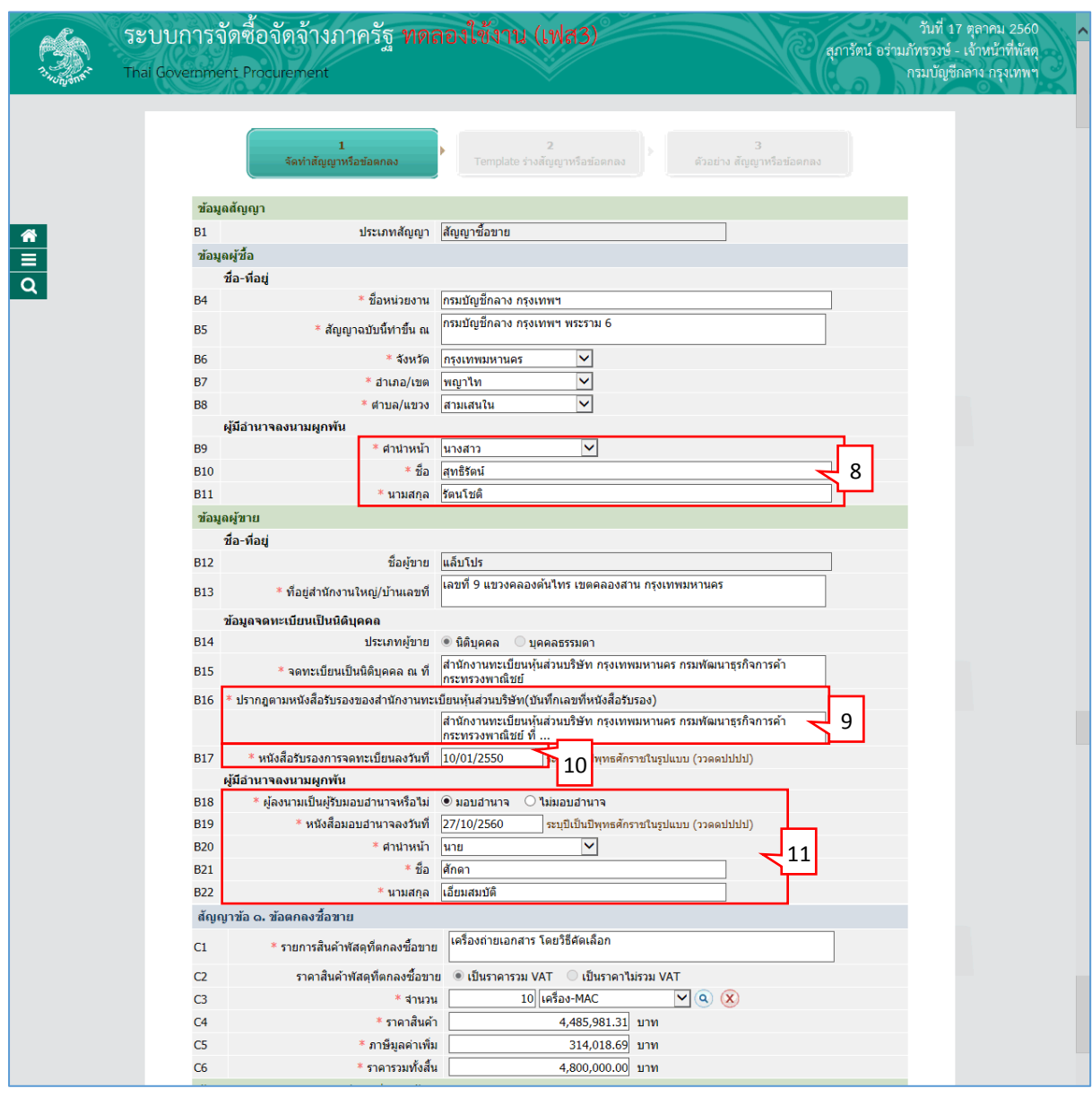

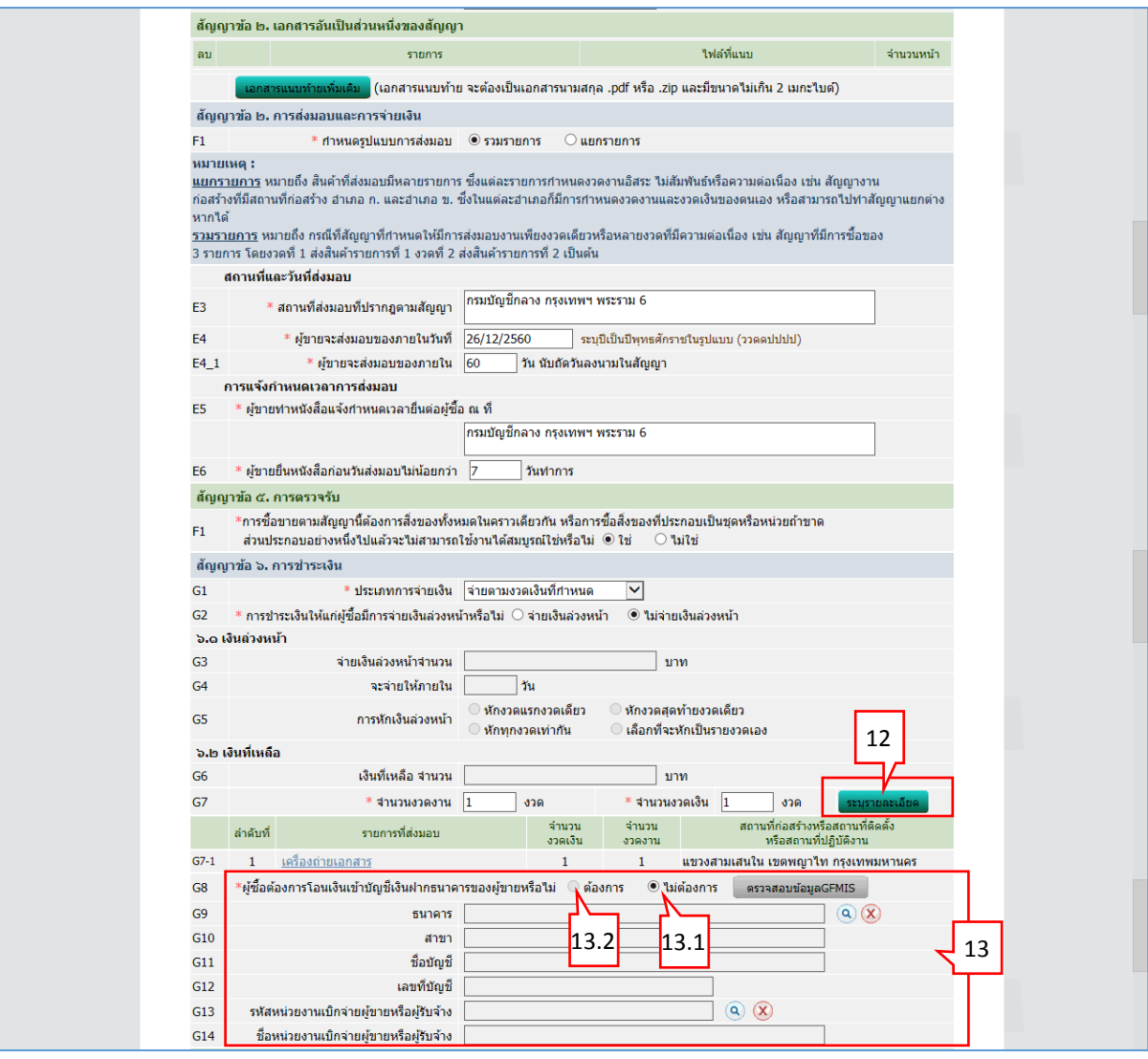

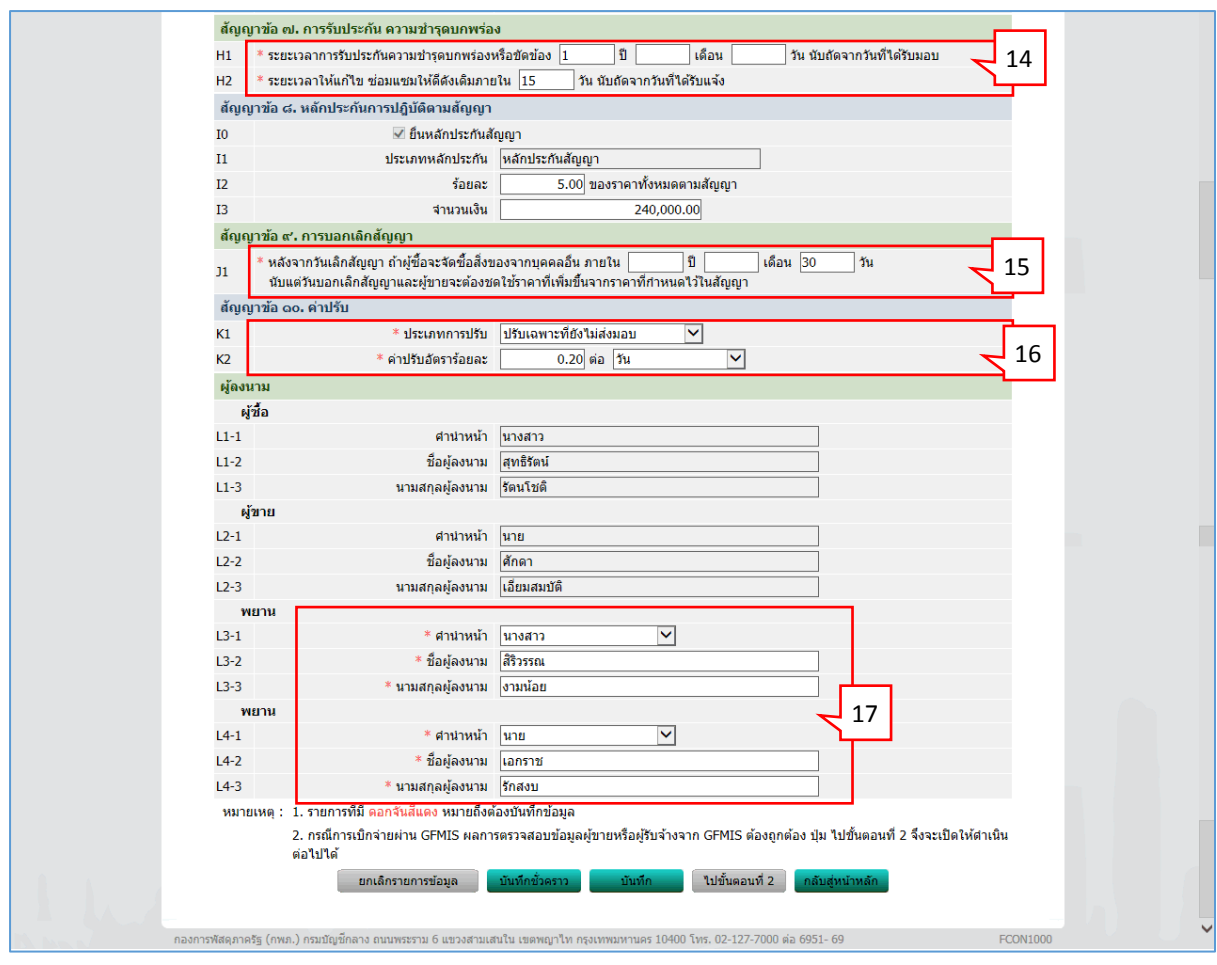

- 8. ผู้มีอำนาจลงนามผูกพัน 8.1 คลิกเลือก "ค<sup>้</sup>านำหน้าชื่อ" 8.2 บันทึก "ชื่อ"
	- 8.3 บันทึก "นำมสกุล"
- 9. บันทึก "เลขที่หนังสือรับรอง"
- 10. บันทึก "หนังสือรับรองกำรจดทะเบียนลงวันที่"
- 11. ผู้มีอำนาจลงนามผูกพัน
	- $11.1$  คลิกเลือก "ผู้ลงนามเป็นผู้รับมอบอำนาจหรือไม่" กรณีมอบอำนาจ บันทึกข้อมูลดังนี้
		- $11.1.1$  บันทึก "หนังสือมอบอำนาจลงวันที่"
		- $11.1.2$  คลิกเลือก "คำนำหน้าชื่อ"
		- 11.1.3 บันทึก "ชื่อ"
		- 11.1.4 บันทึก "นำมสกุล"

12. กดปุ่ม <mark>ระบุรายละเอียด</mark>

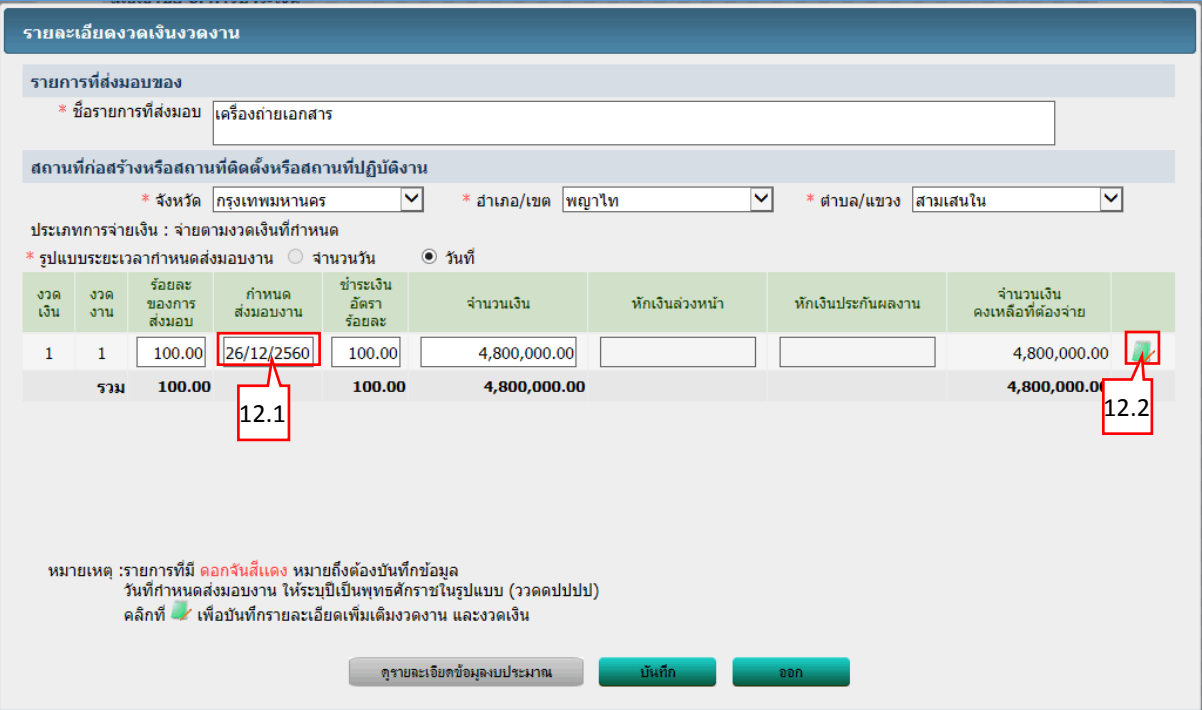

#### **บันทึกรำยละเอียดงวดเงินงวดงำน**

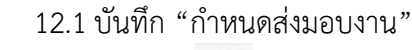

12.2กดเลือก

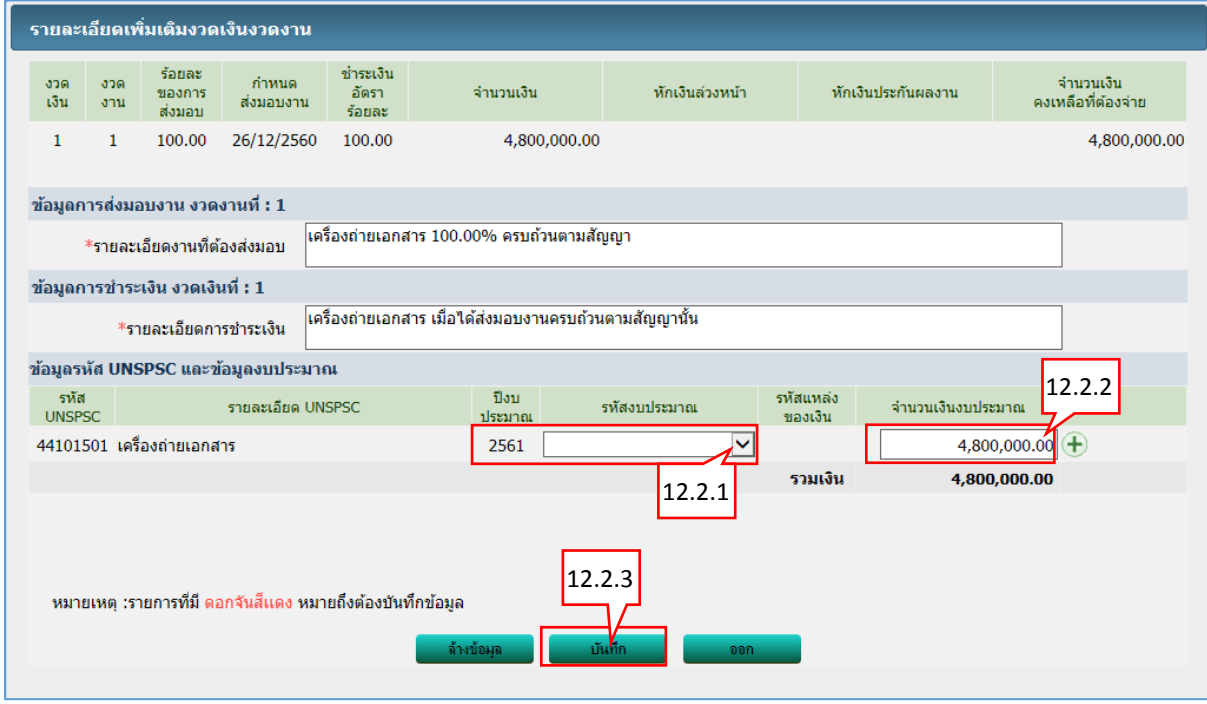

12.2.1 กดเลือก "รหัสงบประมำณ" 12.2.2 บันทึก "จำนวนเงินงบประมาณ" บันทึก 12.2.3 กดปุ่ม

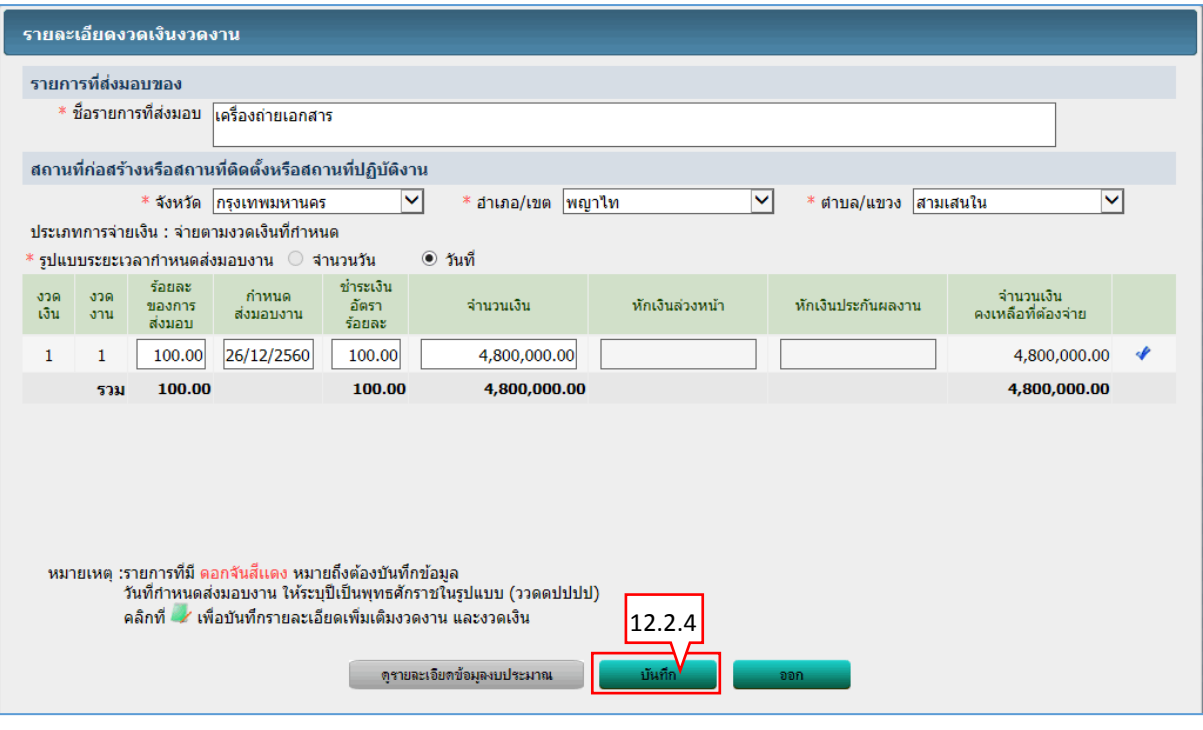

- บันทึก 12.2.4 กดปุ่ม
- 13. ผู้ซื้อต้องกำรโอนเงินเข้ำบัญชีเงินฝำกธนำคำรของผู้ขำยหรือไม่ ระบบจะแสดงข้อมูลให้อัตโนมัติ เป็นกรณี ดังนี
	- 13.1กรณีกำรเบิกจ่ำยเงิน "ไม่ผ่ำน GFMIS"

ระบบจะเลือก " $\bigcirc$ ไม่ต้องการ" ตรวจสอบข้อมูล GFMIS ให้อัตโนมัติ ดังนั้นผู้ใช้ไม่ต้องทำ กำรตรวจสอบข้อมูล GFMIS

13.2กรณีกำรเบิกจ่ำยเงิน "ผ่ำน GFMIS"

ระบบจะเลือก " $\bigcirc$ ต้องการ" ตรวจสอบข้อมูล GFMIS ให้อัตโนมัติ ผู้ใช้ต้องทำการ ตรวจสอบข้อมูล GFMIS โดยมีวิธีกำรดังนี้(ตัวอย่ำง)

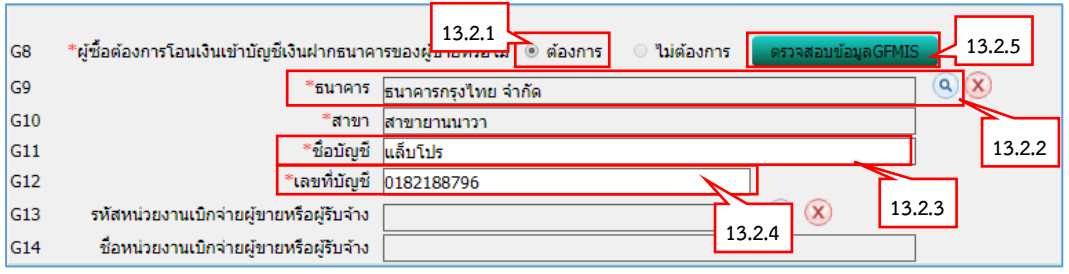

- 13.2.1 ระบบแสดง ต้องกำร ให้อัตโนมัติ
- $13.2.2$  ค้นหา "ธนาคาร" โดยคลิกปุ่ม $\boxed{\mathbf{Q}}$
- 13.2.3 บันทึก "ชื่อบัญชี"
- 13.2.4 บันทึก "เลขที่บัญชี"
- 13.2.5 คลิกปุ่ม <mark>เพราจสอบข้อมูลGFMIS เ</mark>พื่อตรวจสอบข้อมูล GFMIS

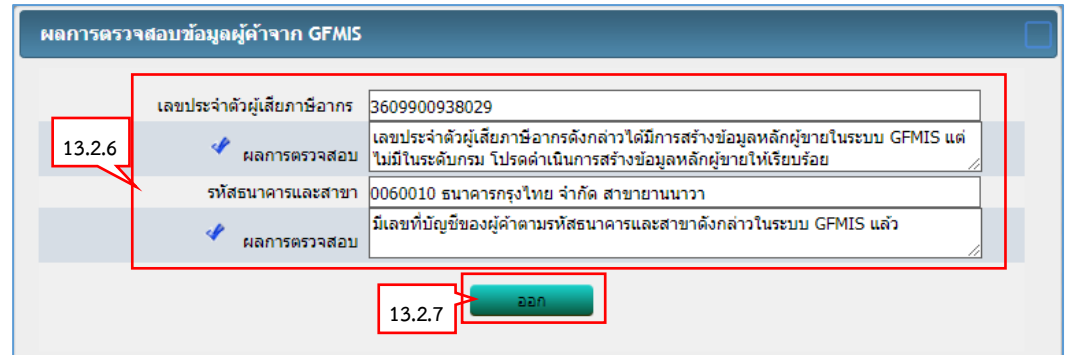

- 13.2.6 ระบบแสดงผลกำรตรวจสอบข้อมูลผู้ค้ำจำก GFMIS
- 13.2.7 คลิกปุ่ม
- 13.3กรณีเลือกกำรเบิกจ่ำยเงิน "ทั้งผ่ำน และไม่ผ่ำน GFMIS"

ระบบจะเปิดให้ผู้ใช้คลิกเลือกว่า " $\bigcirc$ ต้องการ" หรือ " $\bigcirc$ ไม่ต้องการ" ทำการตรวจสอบ ข้อมูล GFMIS

14. การรับประกัน ความชำรุดบกพร่อง

14.1 บันทึก "ระยะเวลาการรับประกันความชำรุดบกพร่องหรือขัดข้อง"

- 14.2 บันทึก "ระยะเวลำให้แก้ไข ซ่อมแซมให้ดีดังเดิมภำยใน"
- 15. กำรบอกเลิกสัญญำ

15.1 บันทึก "หลังจำกวันเลิกสัญญำ ถ้ำผู้ซื้อจะจัดซื้อสิ่งของจำกบุคคลอื่น ภำยใน"

- 16 ค่าปรับ
	- 16.1คลิกเลือก "ประเภทกำรปรับ"
	- 16.2 บันทึก "ค่ำปรับอัตรำร้อยละ"
- 17. พยำน
	- 17.1 คลิกเลือก "คำนำหน้า"
	- 17.2 บันทึก "ชื่อผู้ลงนำม"
	- 17.3 บันทึก "นำมสกุลผู้ลงนำม"

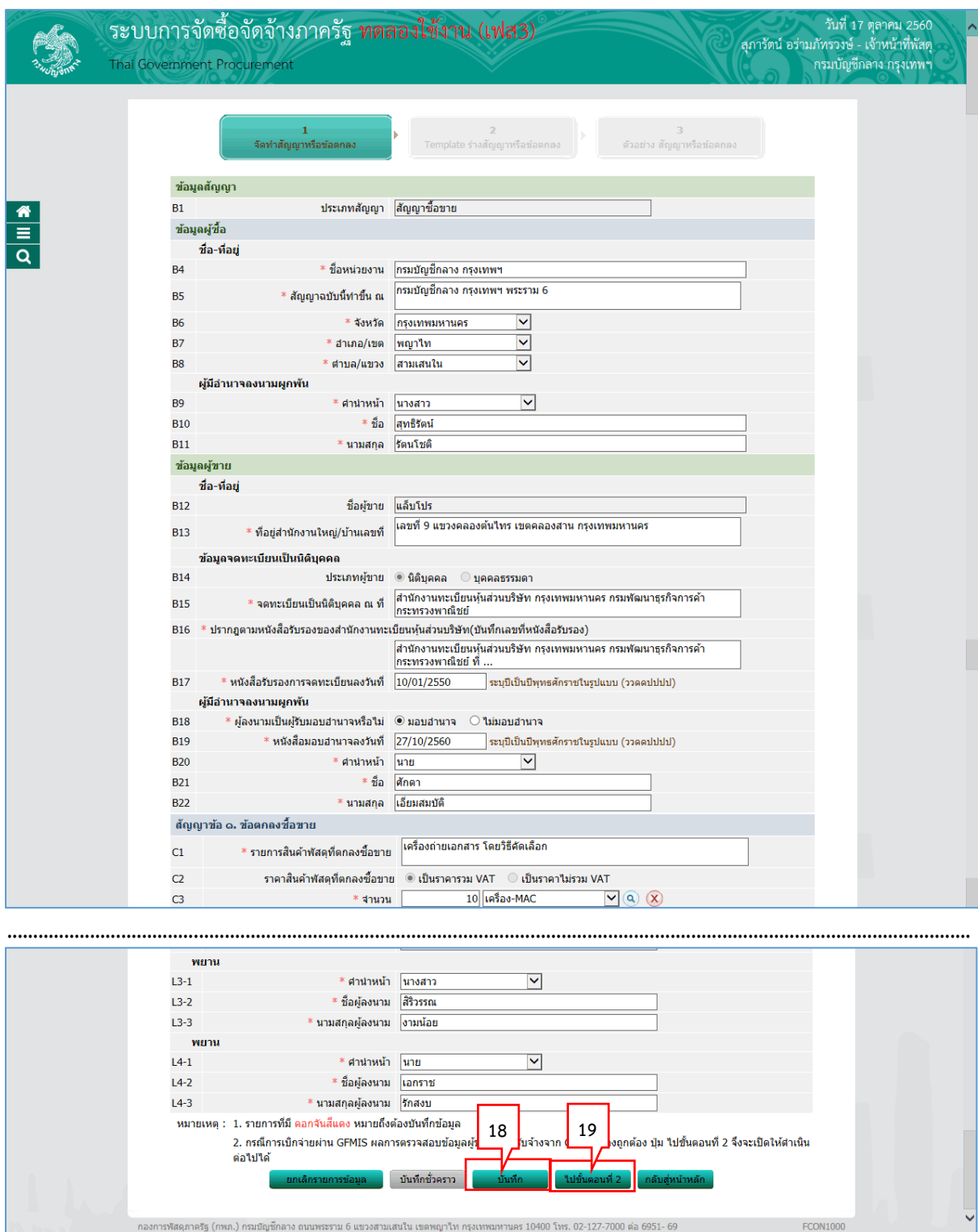

แสนใน เขตพญาไท กรุงเทพมหานคร 10400 โทร. 02-127-7000 ต่อ 6951- 69

บันทึก 18. กดปุ่ม <mark>เ</mark> ู้ ใปขั้นตอนที่ 2 19. กดปุ่ม <sup>|</sup>

#### **ขั้นตอนที่ 2 Template สัญญำหรือข้อตกลง**

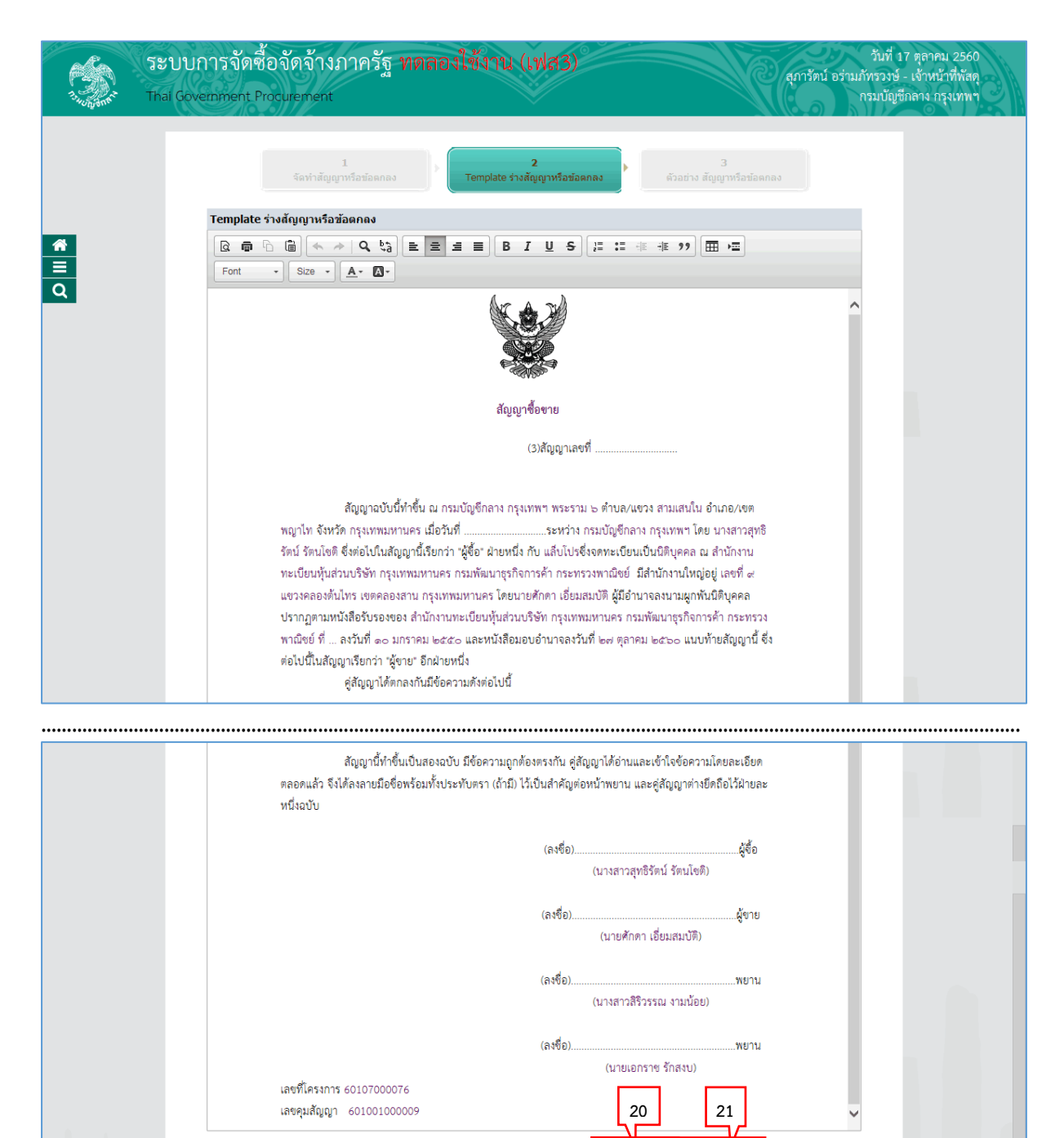

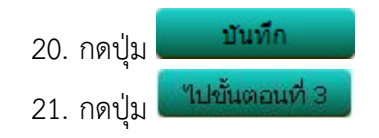

## <u>ขั้นตอนที่ 3 ตัวอย่างสัญญาหรือข้อตกลง</u>

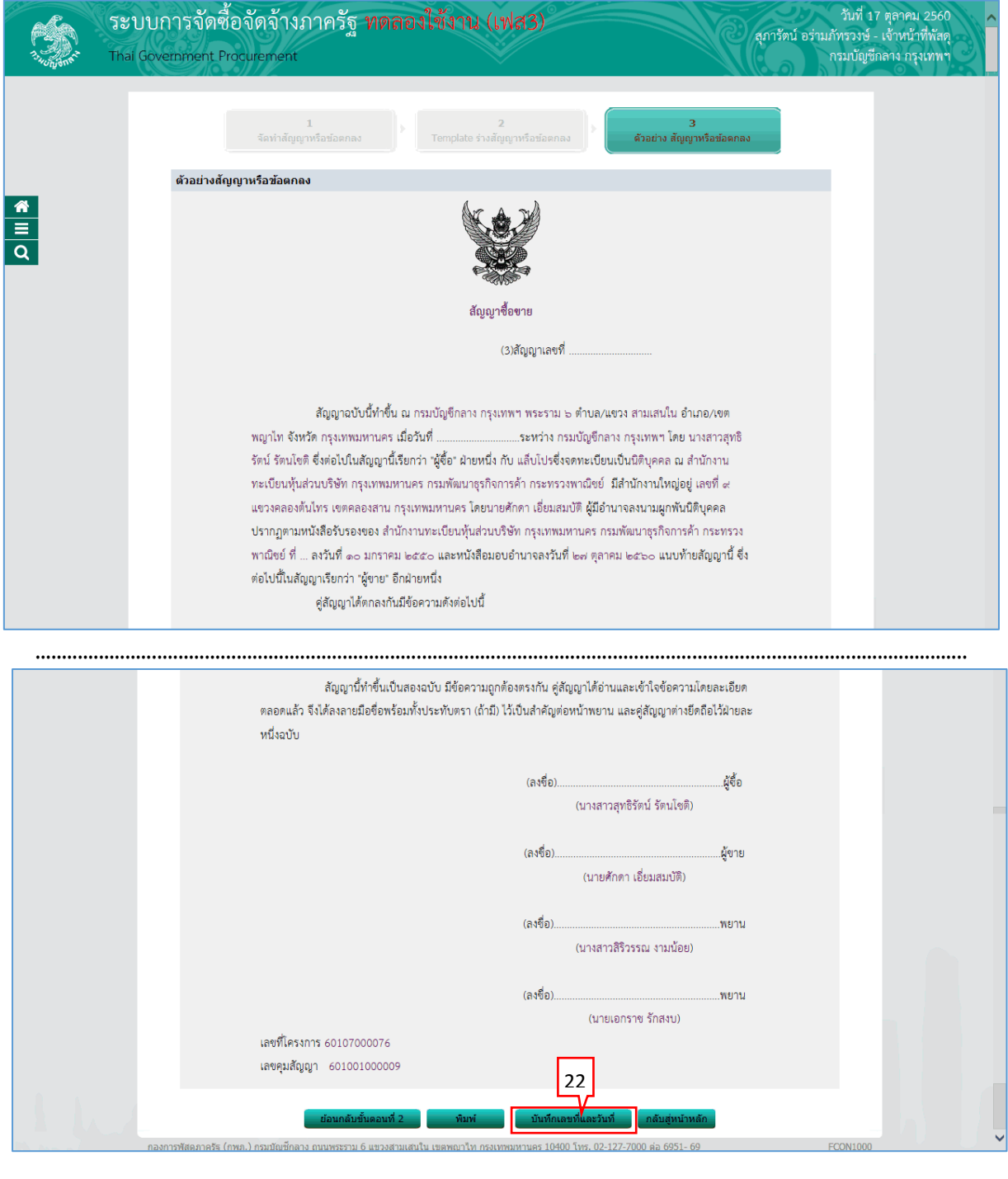

22. กดปุ่ม

-<br>บันทึกเลขที่และวันที่

#### **บันทึกเลขที่และวันที่**

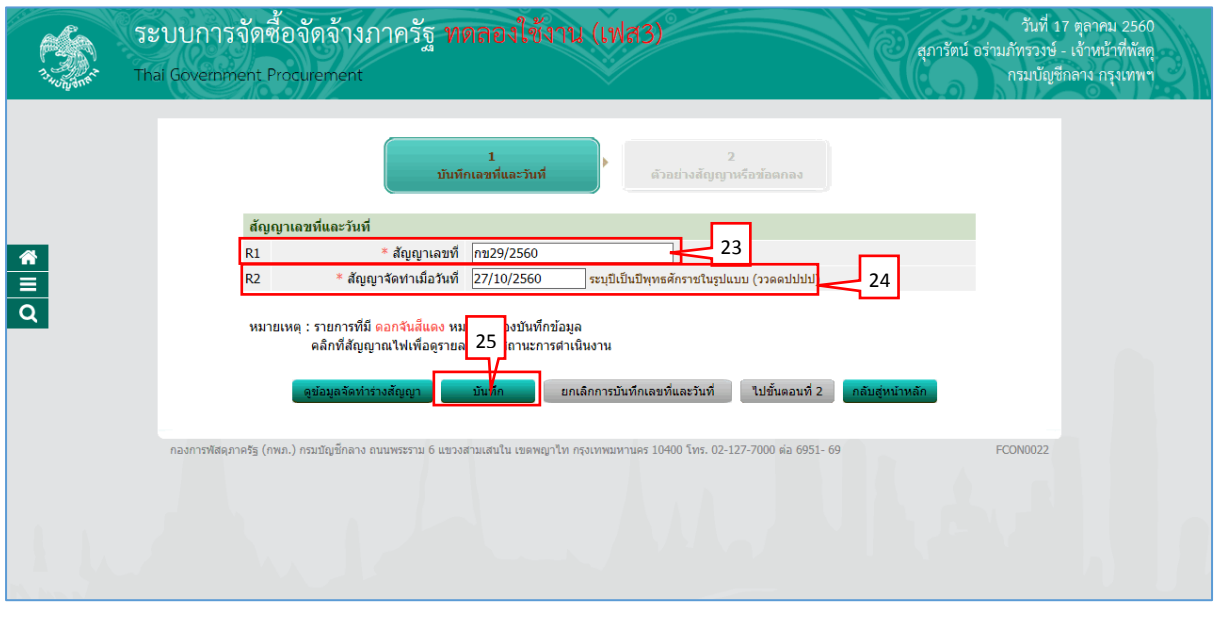

- 23. บันทึก "สัญญำเลขที่"
- 24. บันทึก "สัญญาจัดทำเมื่อวันที่"<br>25. กดา'เบ

25. กดปุ่ม

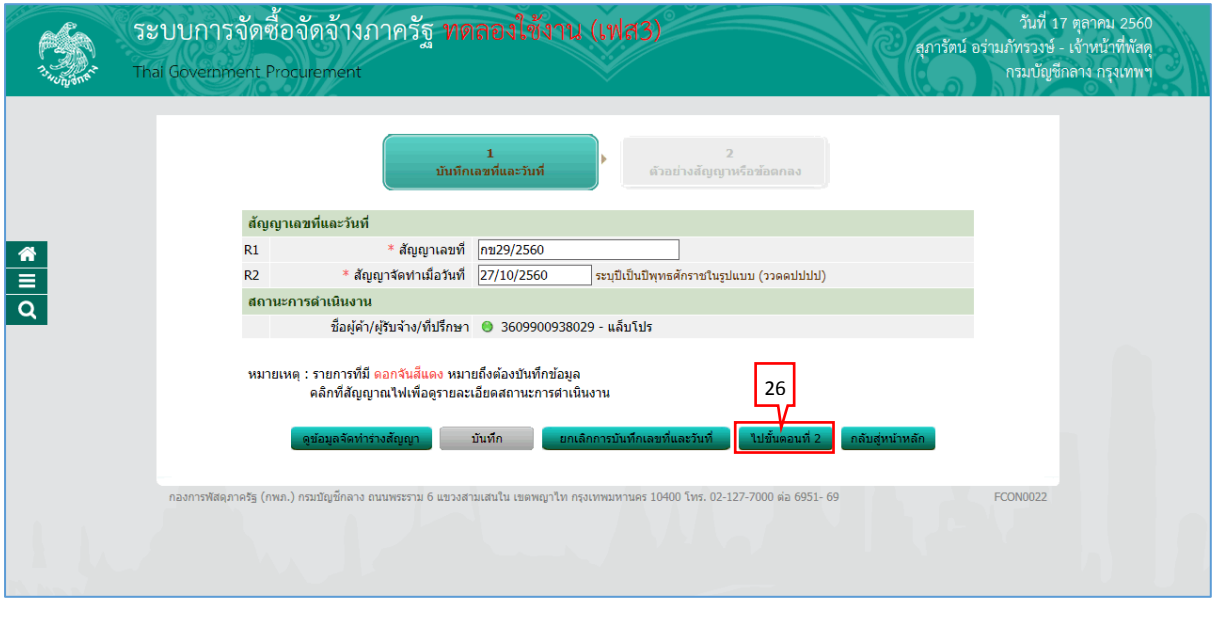

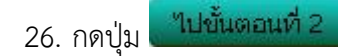

## <u>ขั้นตอนที่ 2 ตัวอย่างสัญญาหรือข้อตกลง</u>

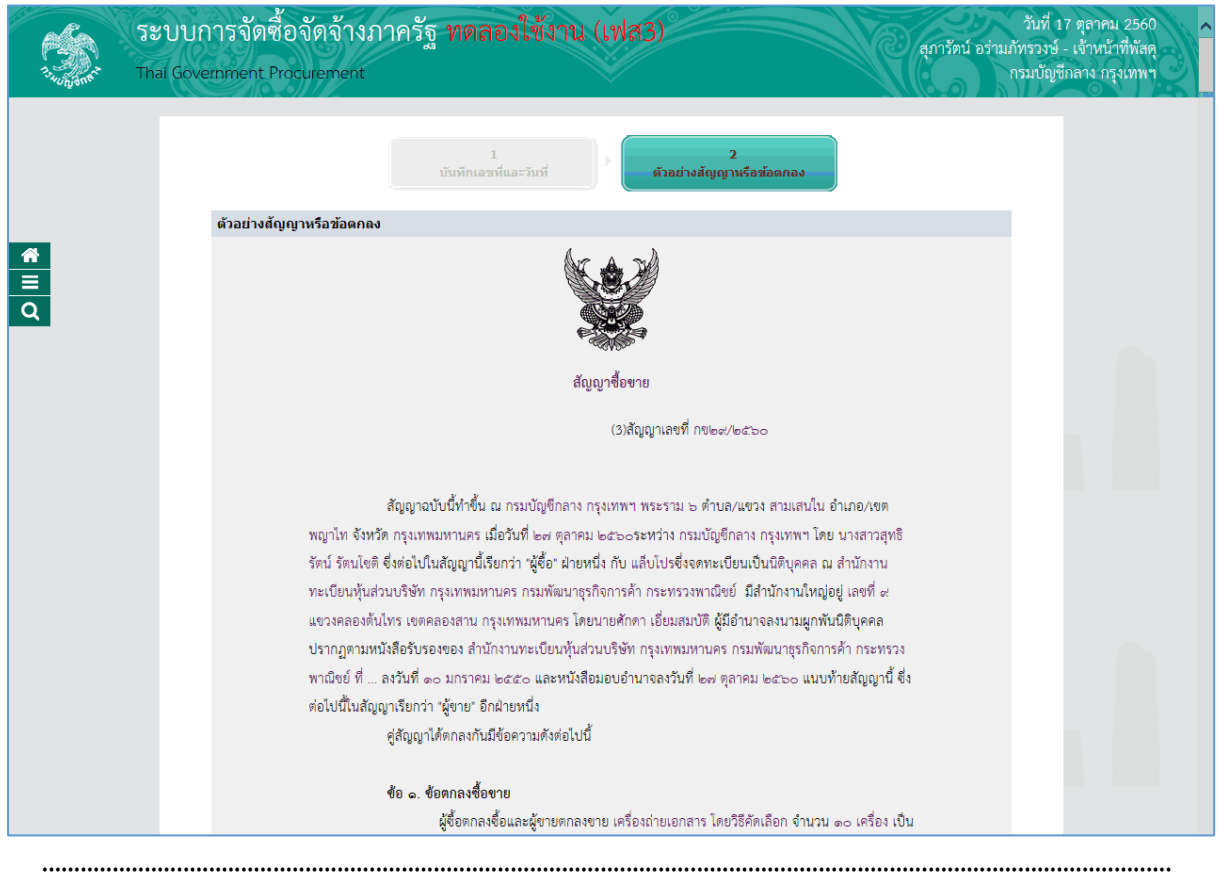

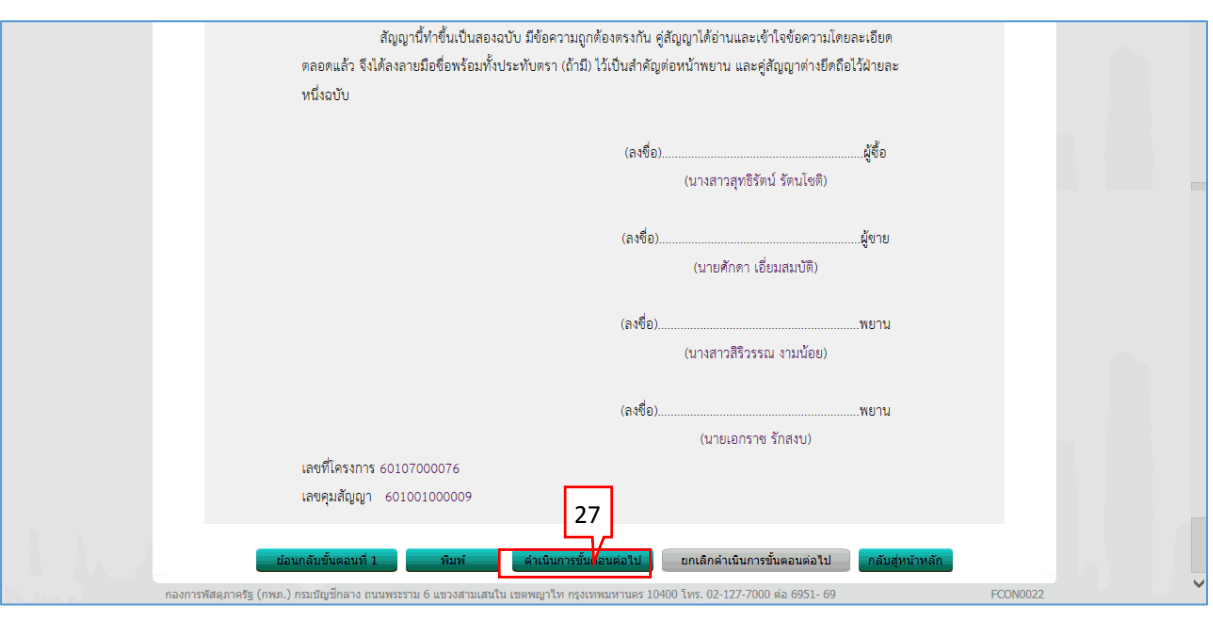

27. กดปุ่ม

่ ดำเนินการขั้นตอนต่อใป

์ จัดทำร่างสัญญา – บริหารสัญญา

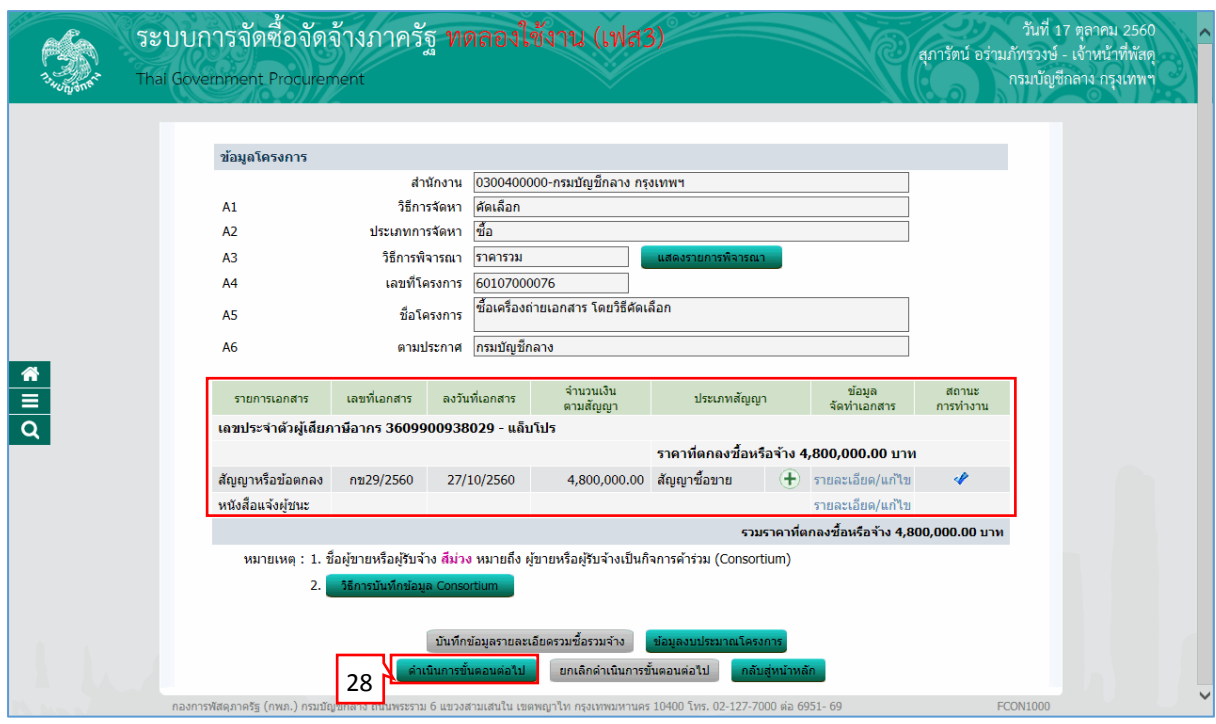

่ ดำเนินการขั้นตอนต่อไป 28. กดปุ่ม

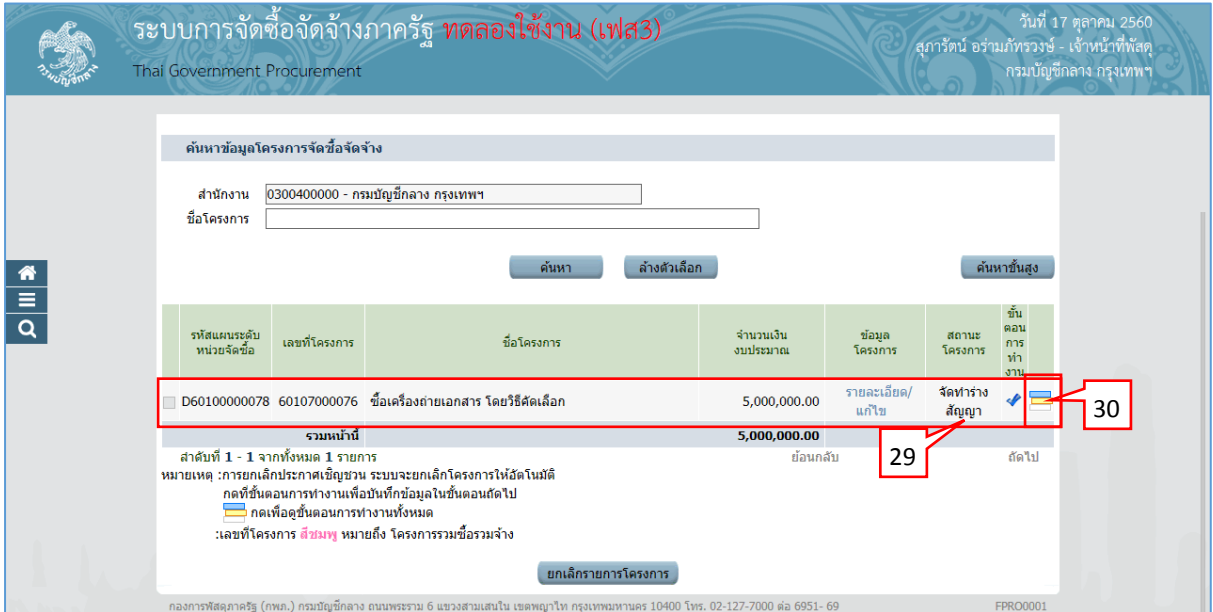

- 29. ระบบแสดงหน้าจอ "รายการโครงการ" และแสดงสถานะโครงการ "จัดทำร่างสัญญา" เรียบร้อย แล้ว
- 30. ผู้ใช้สามารถกดปุ่ม **เพื่อดูขั้นตอนการทำงาน และสถานะการดำเนิ**นงานโครงการได้

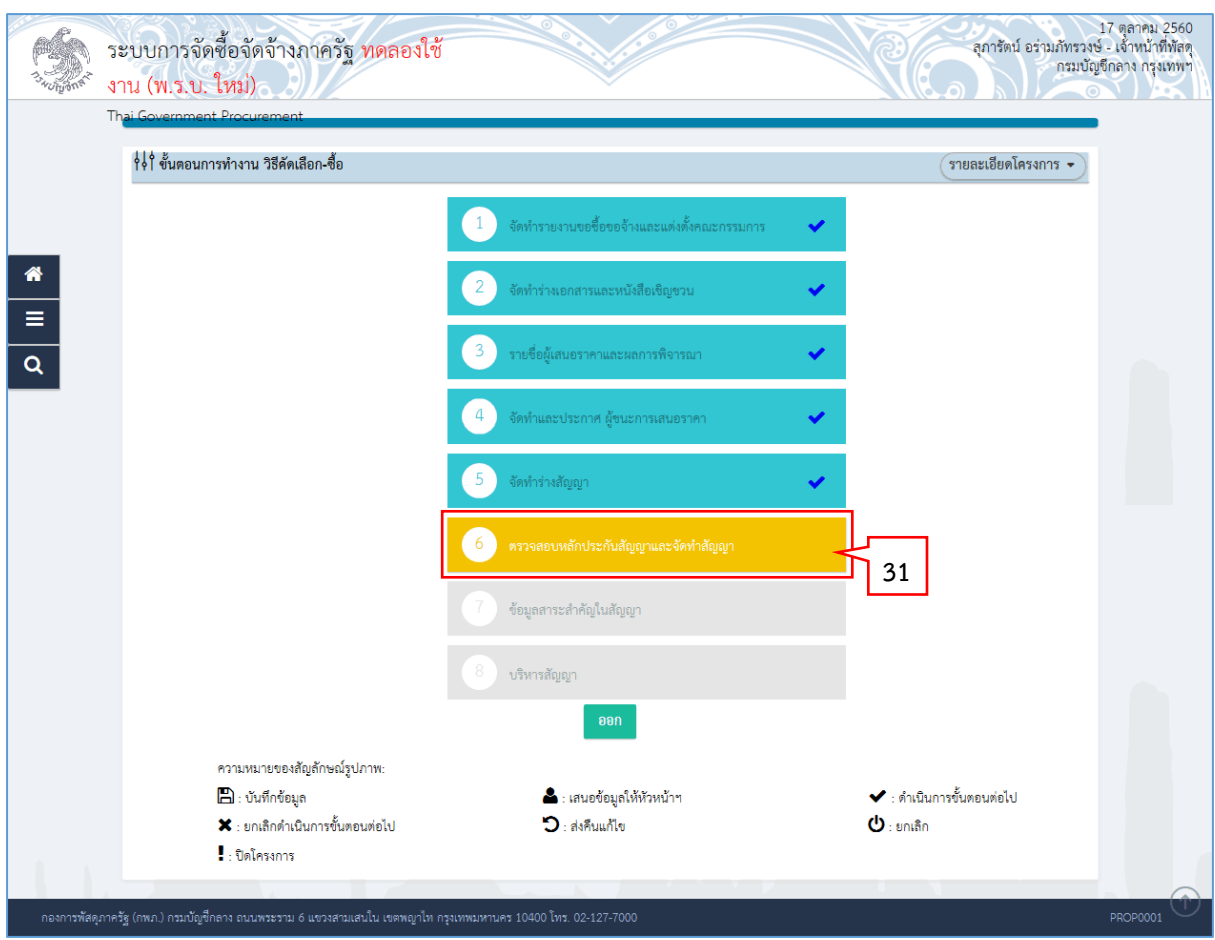

31. ระบบแสดงสถานะการดำเนินงานโครงการ ผู้ใช้สามารถคลิกแท็บ

6

ี่เพื่อดำเนินการในขั้นตอน "ตรวจสอบหลักประกันสัญญาและจัดทำสัญญา" ได้

#### <span id="page-19-0"></span>**2. หน่วยจัดซื้อ – ตรวจสอบหลักประกันสัญญำและจัดท ำสัญญำ**

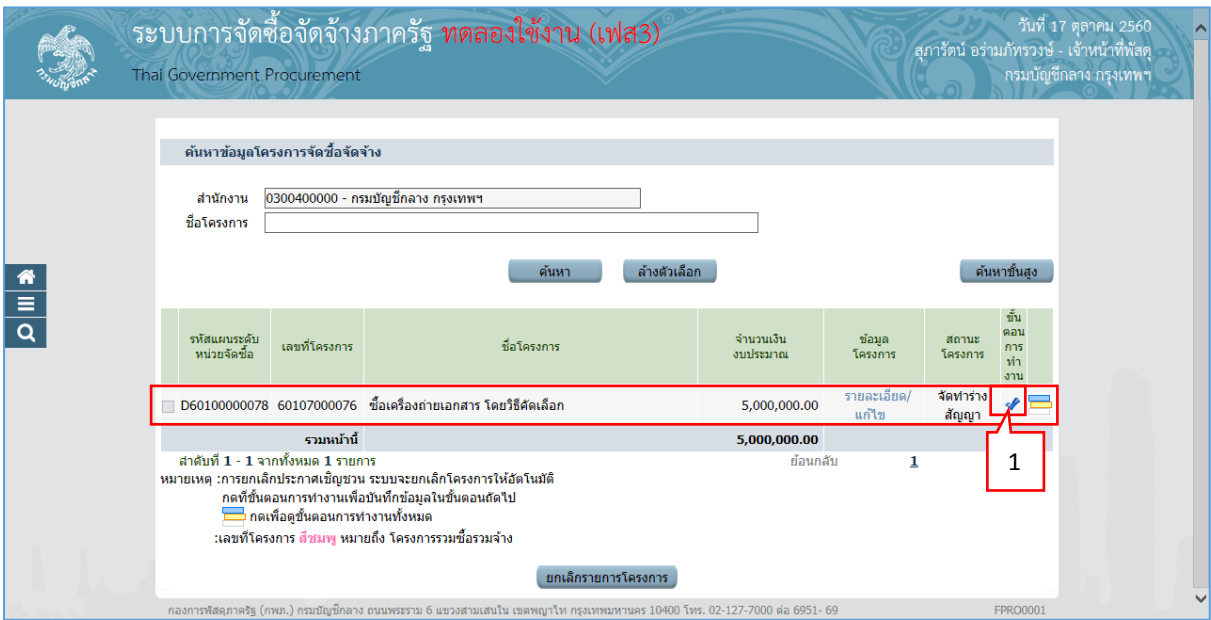

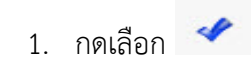

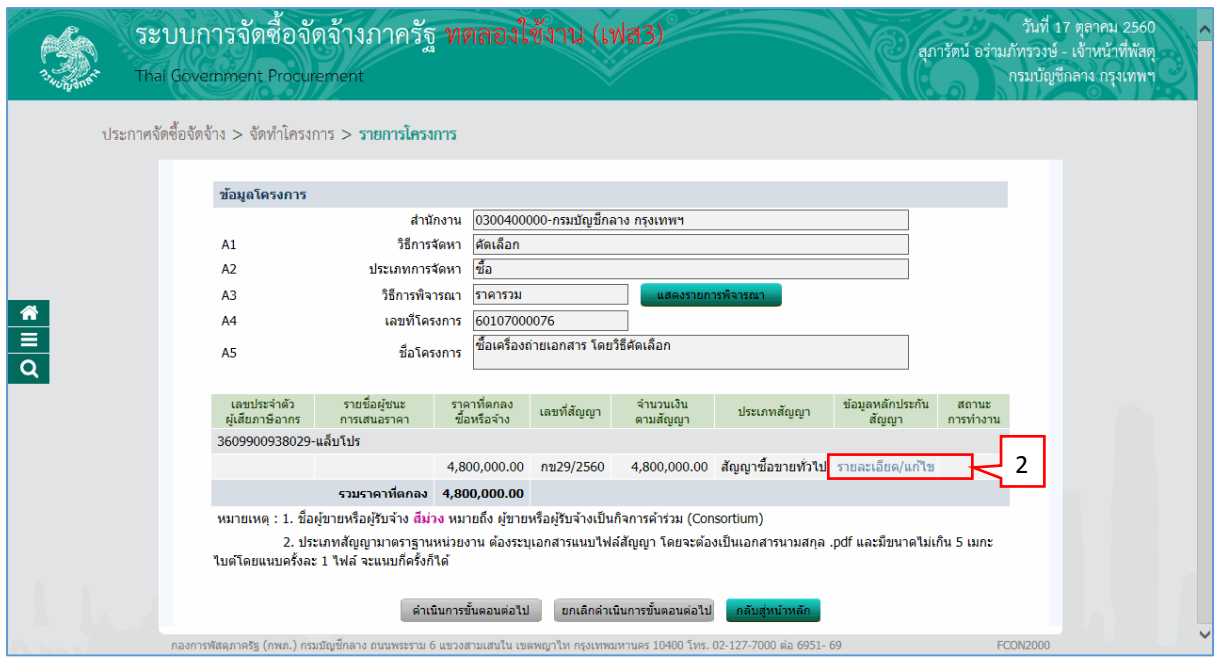

2. กดเลือก "รำยละเอียด/แก้ไข"

#### **ขั้นตอนที่ 1 บันทึก/ ตรวจสอบหลักประกันสัญญำ**

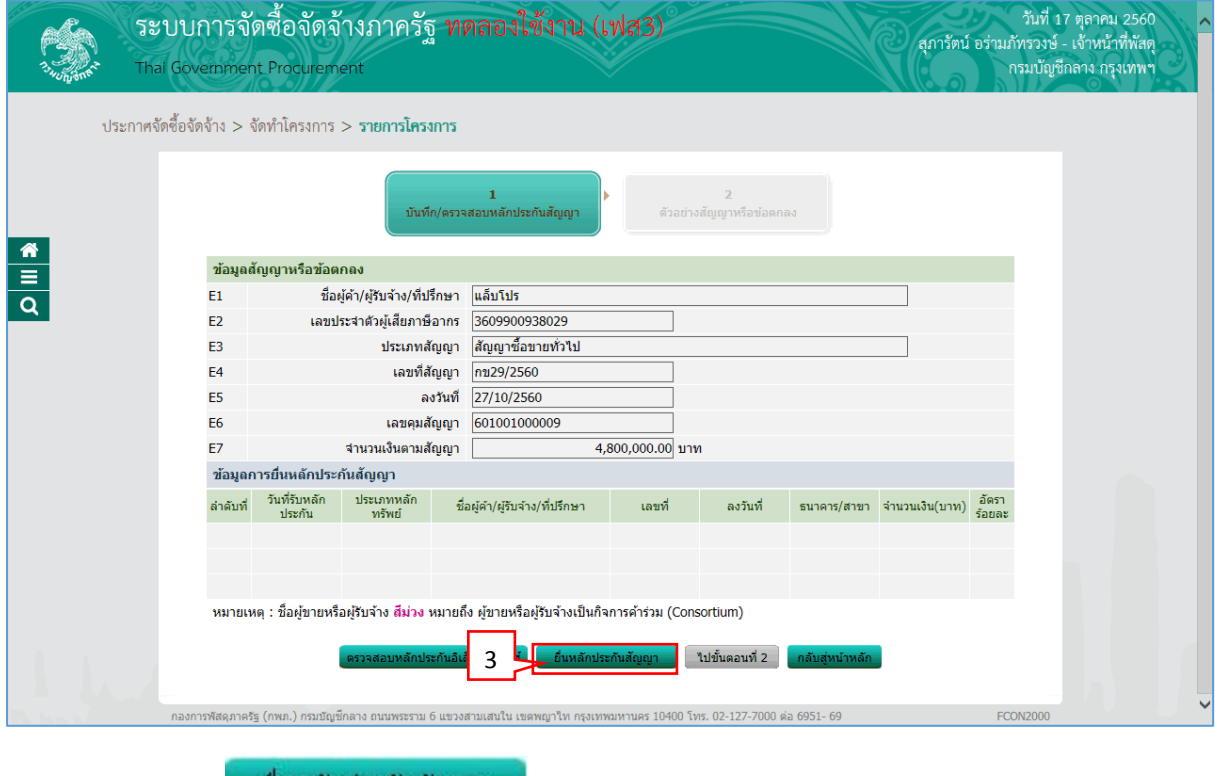

-มีนหลักประกันสัญญา 3. กดปุ่ม

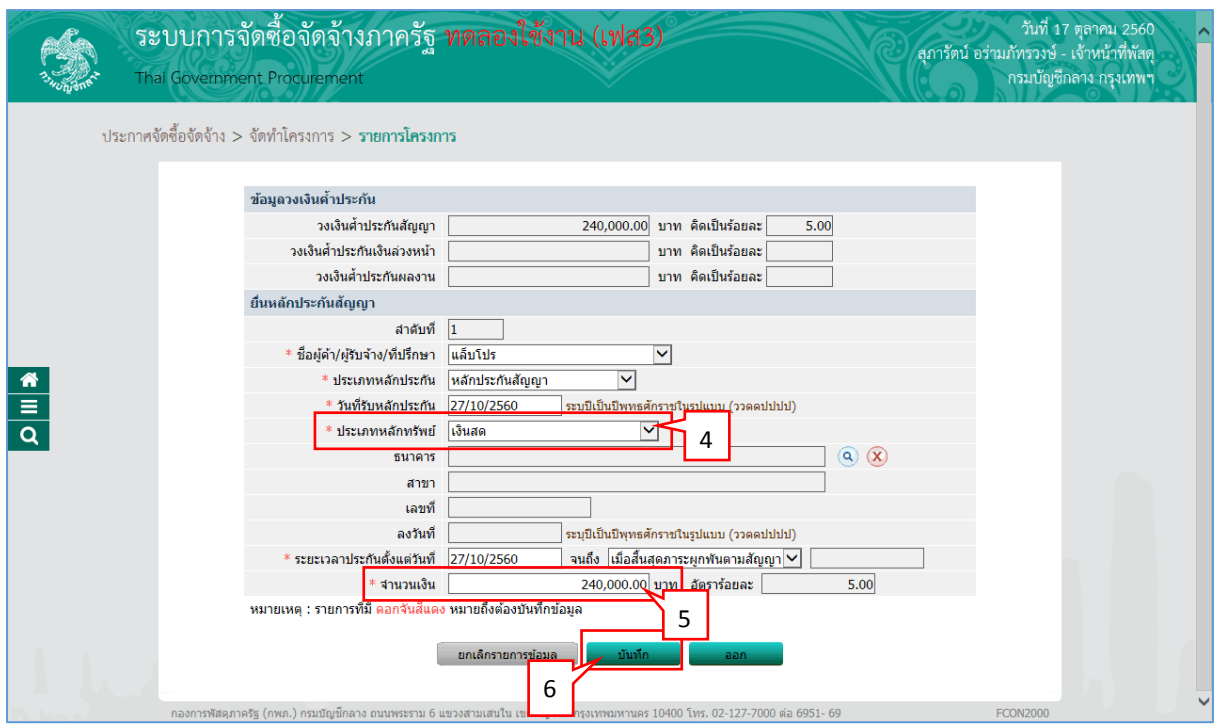

- 4. บันทึก "ประเภทหลักทรัพย์"
- 5. บันทึก "จำนวนเงิน"
- บันทึก 6. กดปุ่ม

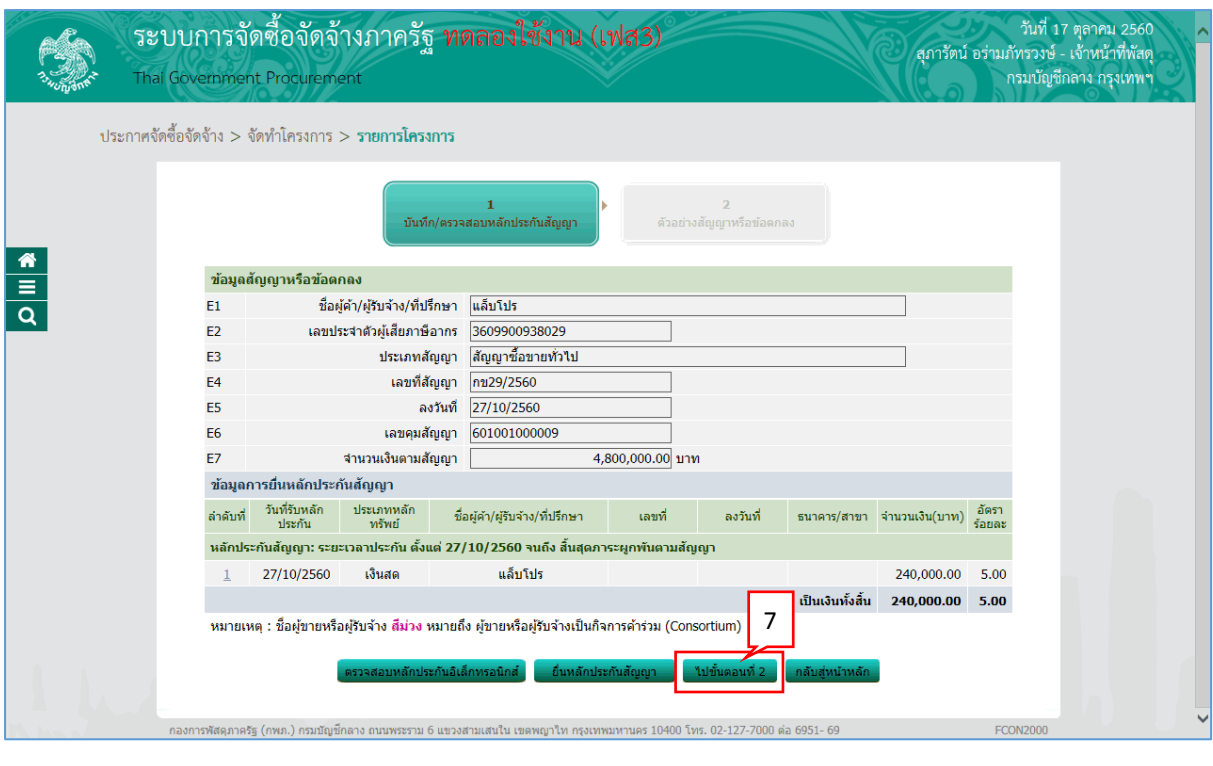

7. กดปุ่ม <mark>"เปขั้นตอนที่ 2</mark>

## <u>ขั้นตอนที่ 2 ตัวอย่างสัญญาหรือข้อตกลง</u>

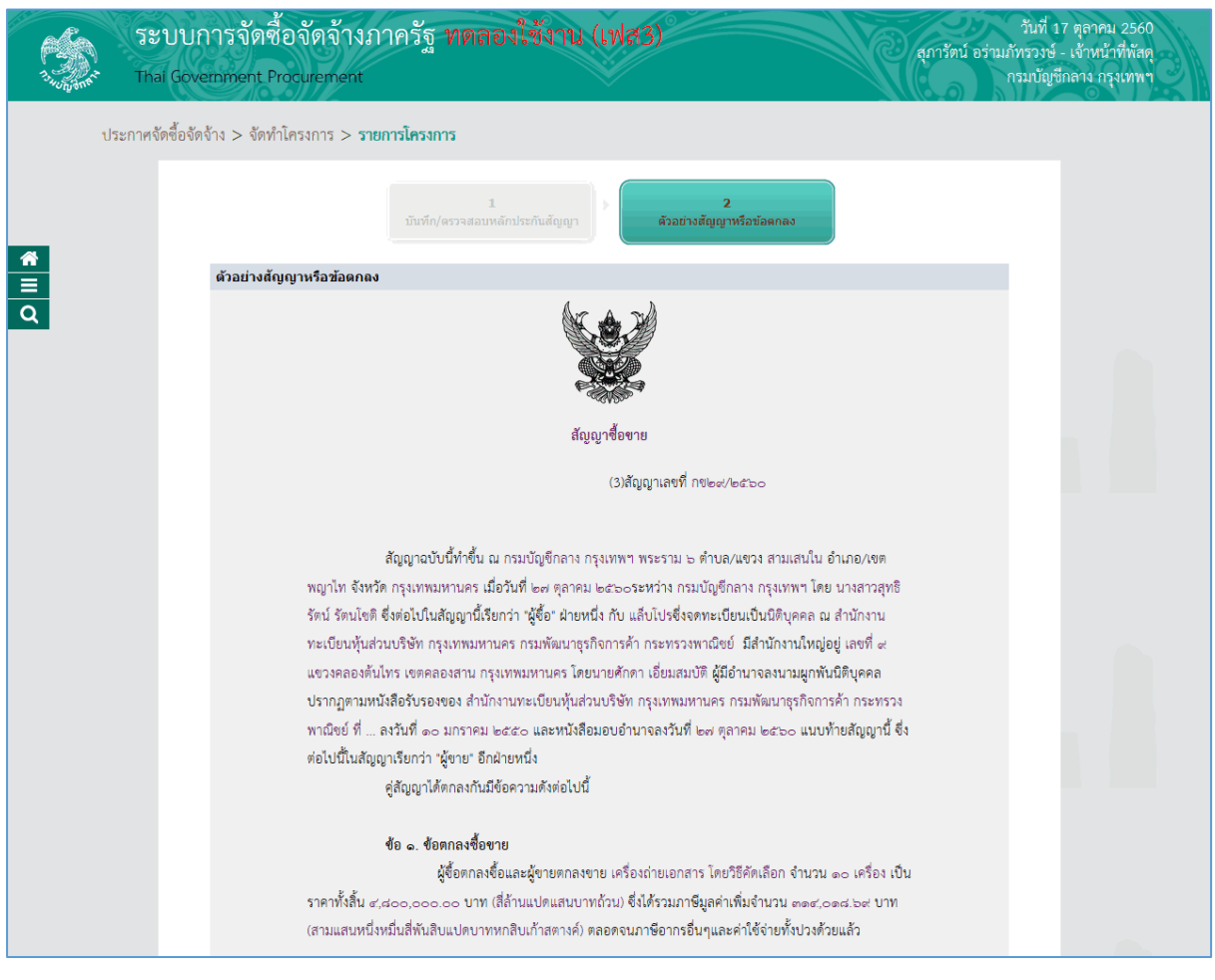

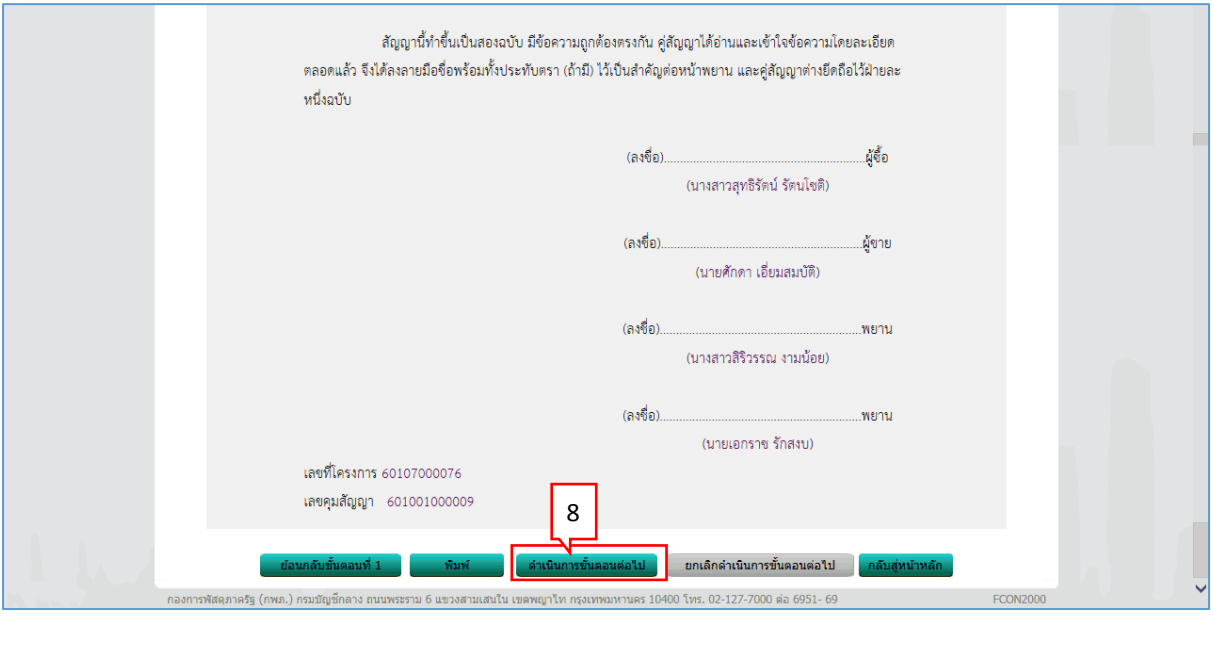

้ตำเนินการขั้นตอนต่อใป 8. กดปุ่ม

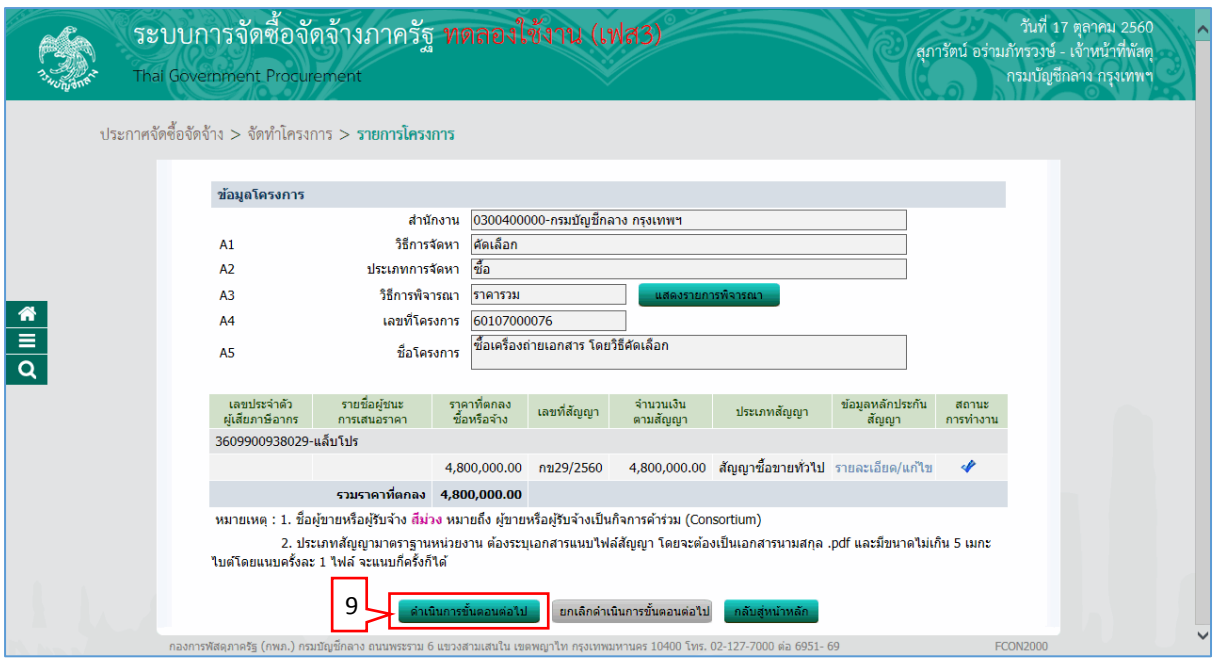

่ ดำเนินการขั้นตอนต่อใป 9. กดปุ่ม

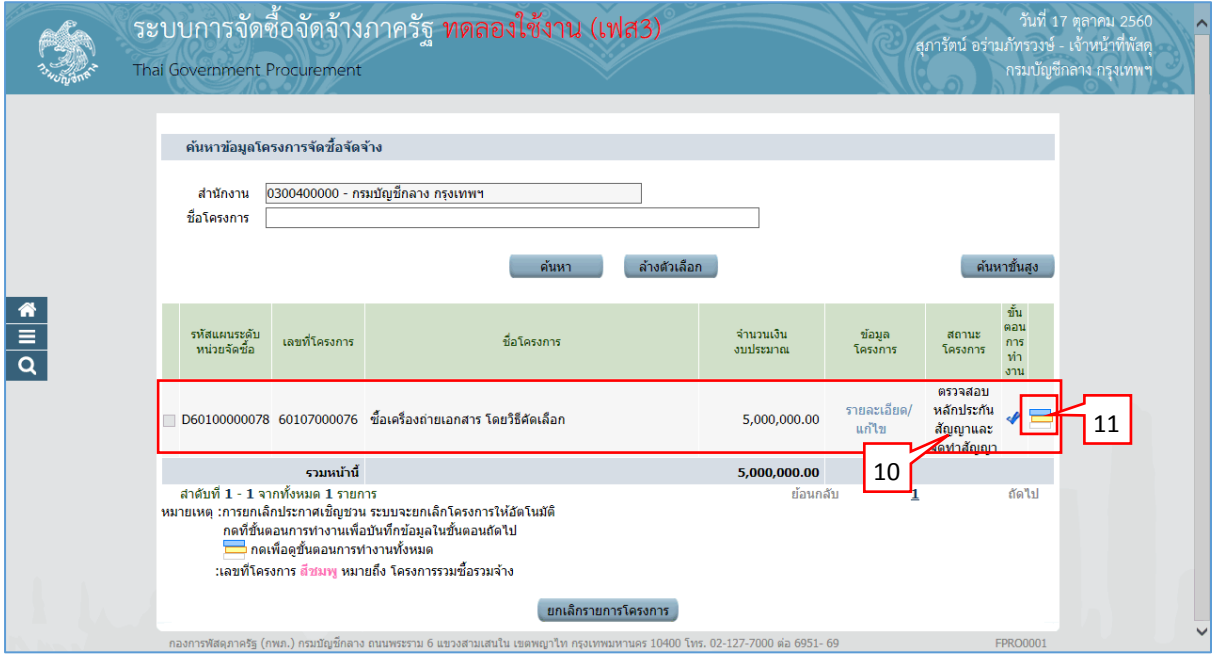

- 10. ระบบแสดงหน้ำจอ "รำยกำรโครงกำร" และแสดงสถำนะโครงกำร "ตรวจสอบหลักประกัน ้สัญญาและจัดทำสัญญา" เรียบร้อยแล้ว
- 11. ผู้ใช้สามารถกดปุ่ม **เพื่อดูขั้นตอนการทำงาน และสถานะการดำเนินงาน**โครงการได้

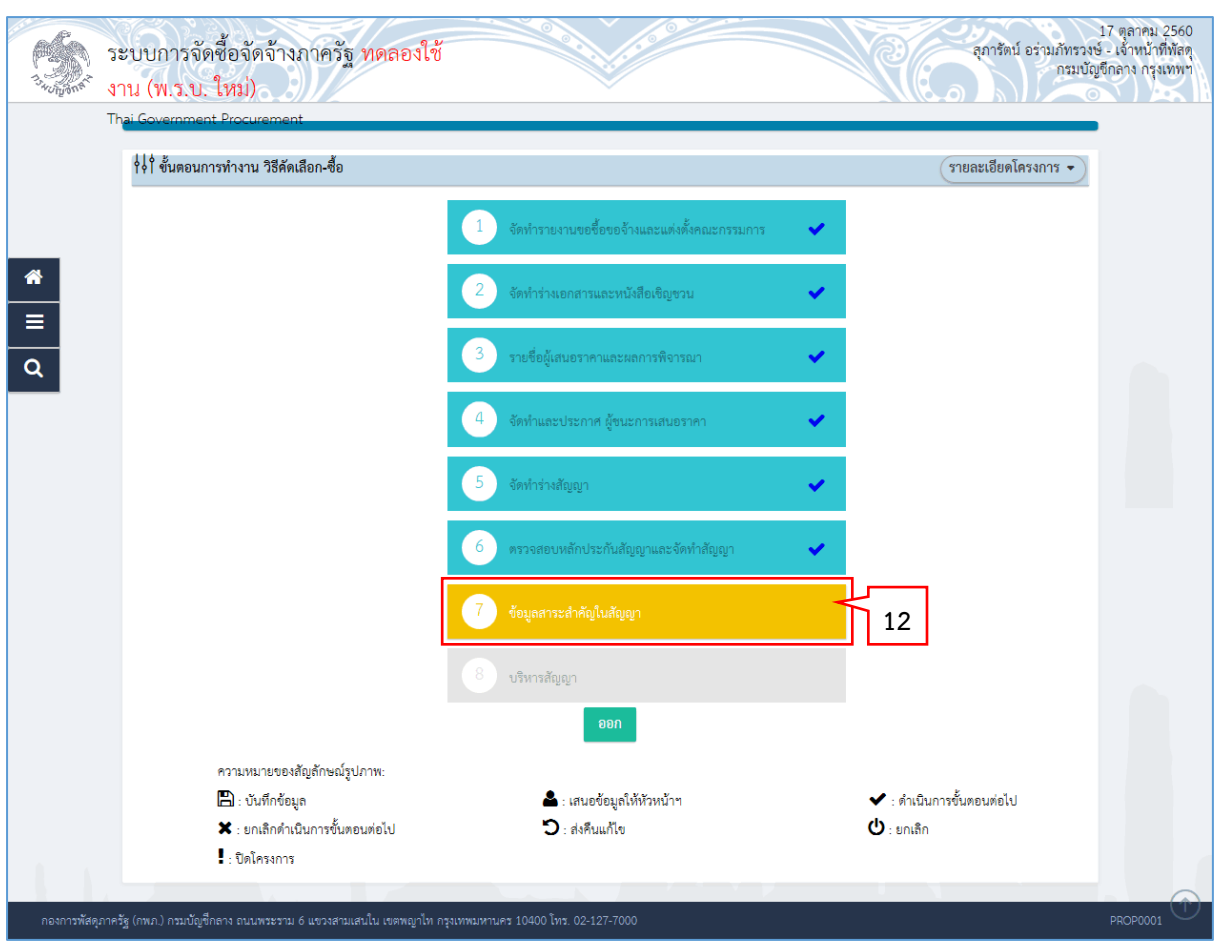

12. ระบบแสดงสถานะการดำเนินงานโครงการ ผู้ใช้สามารถคลิกแท็บ

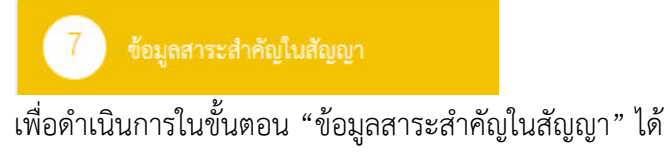

#### <span id="page-26-0"></span>**3. หน่วยจัดซื้อ – สำระส ำคัญในสัญญำ**

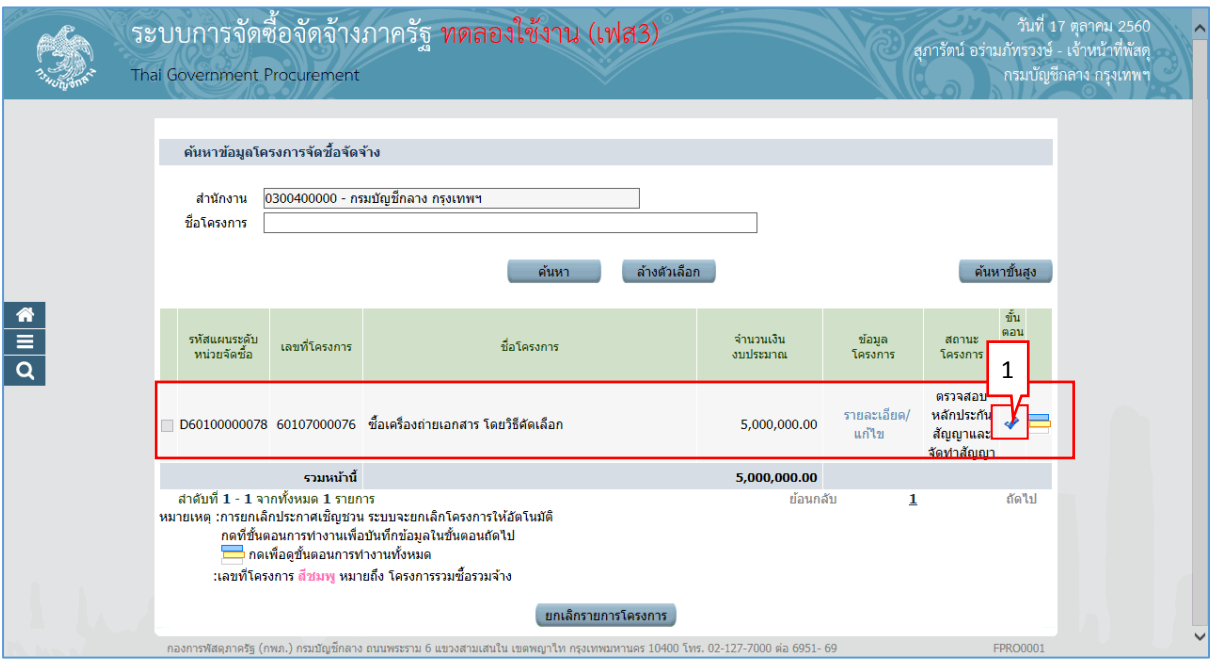

1. เมื่อมีการตรวจสอบหลักประกันสัญญาและจัดทำสัญญาแล้ว ให้เจ้าหน้าที่พัสดุคลิกเลือก *◆* เพื่อน ำข้อมูลสำระส ำคัญของสัญญำขึ้นเว็บไซต์

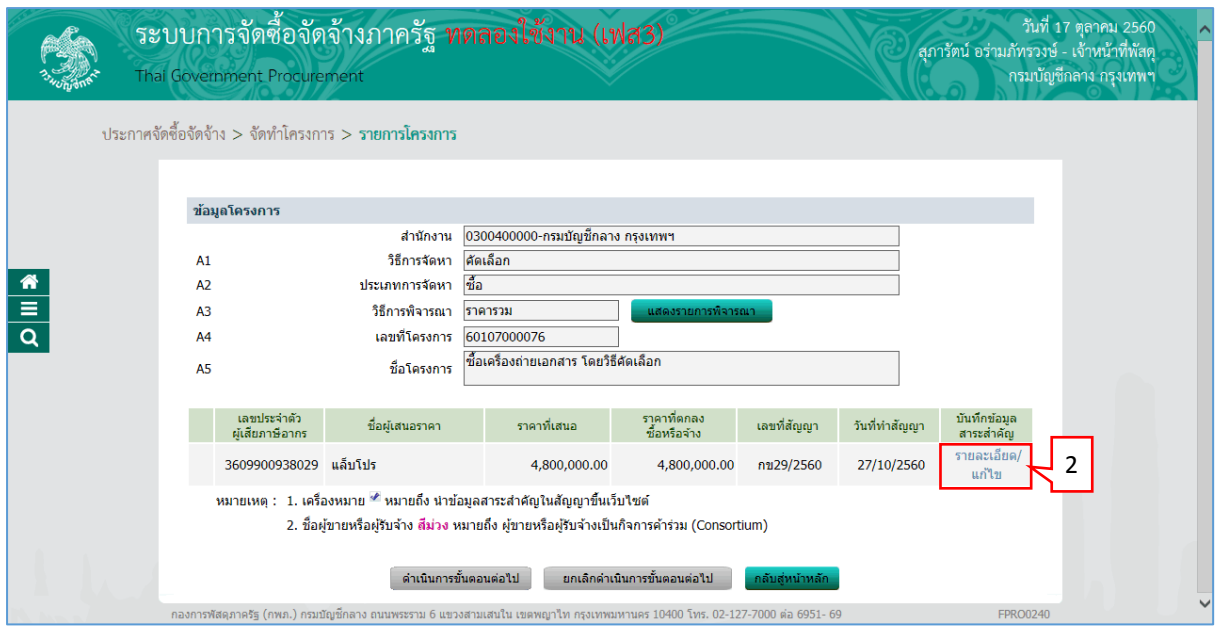

2. กดเลือก "รำยละเอียด/แก้ไข"

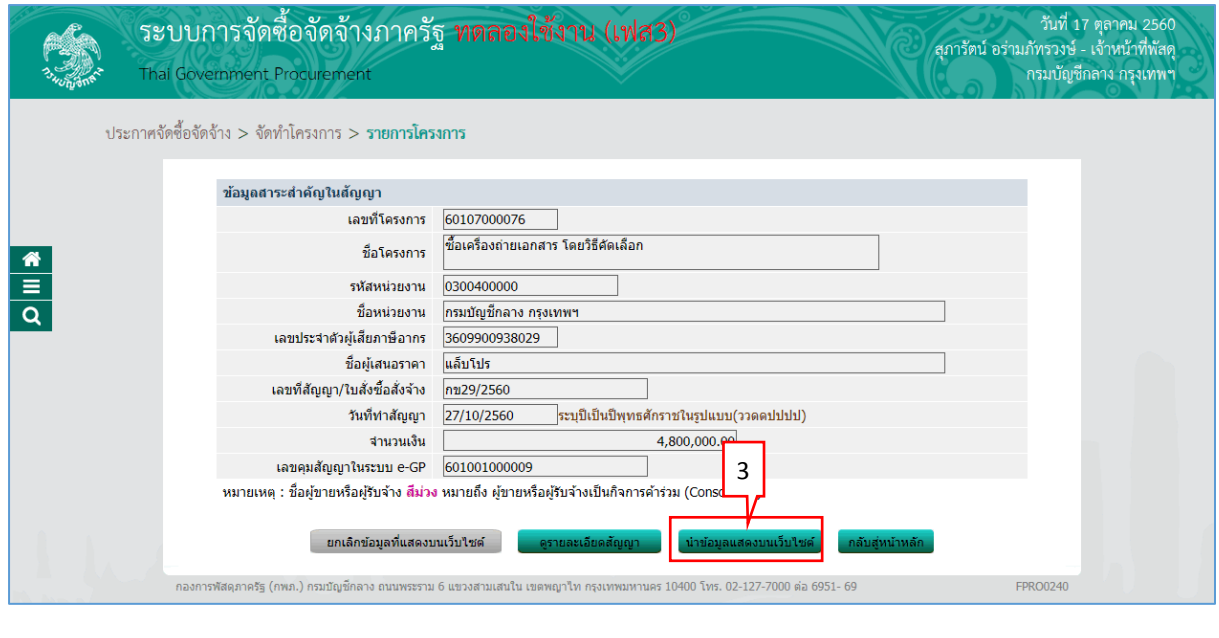

3. กดปุ่ม <mark>นำข้อมูลแสดงบนเว็บใชต์</mark>

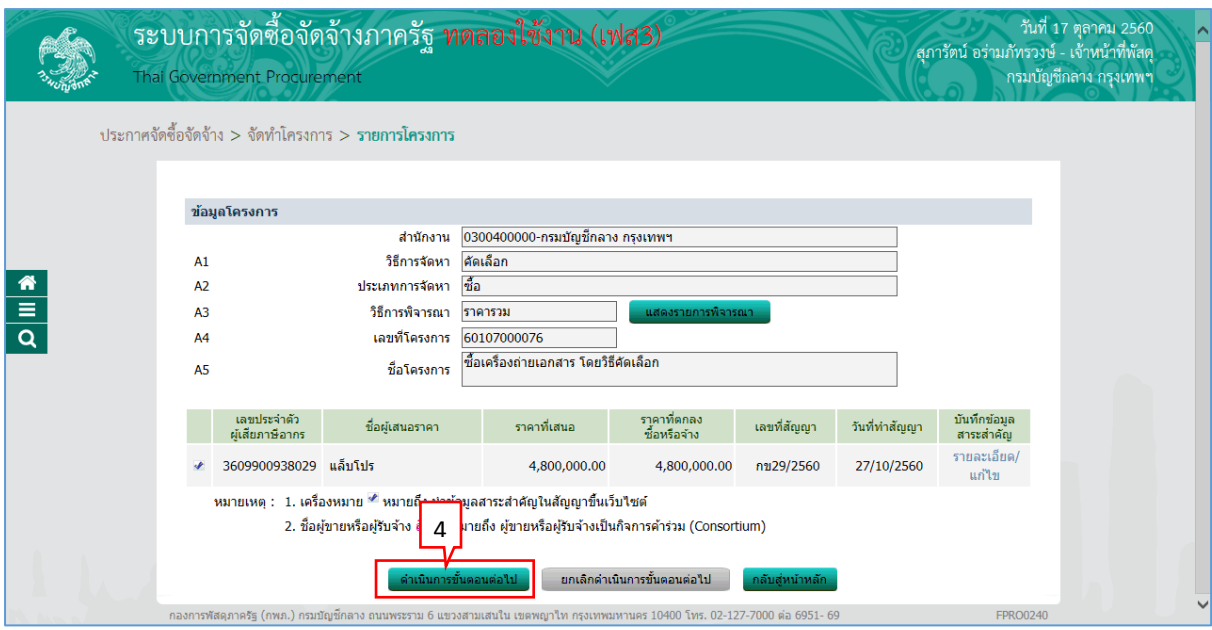

่ ตำเนินการขั้นตอนต่อไป 4. กดปุ่ม

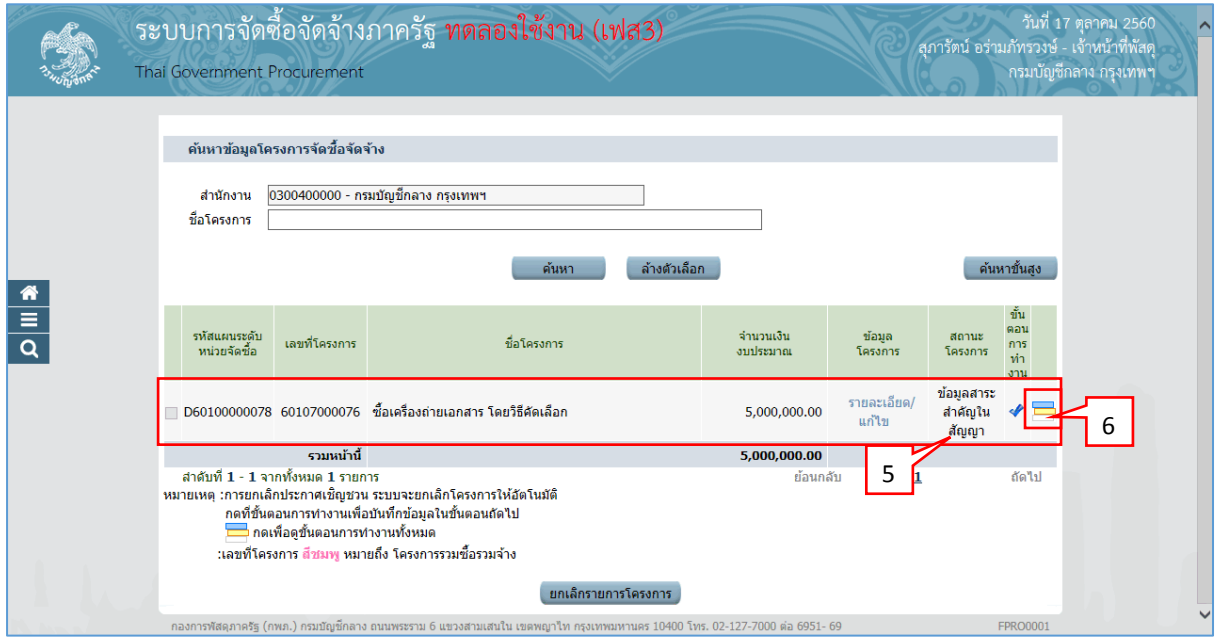

- 5. ระบบแสดงหน้าจอ "รายการโครงการ" และแสดงสถานะโครงการ "ข้อมูลสาระสำคัญใน สัญญำ" เรียบร้อยแล้ว
- 6. ผู้ใช้สามารถกดปุ่ม **เพื่**อดูขั้นตอนการทำงาน และสถานะการดำเนินงานโครงการได้

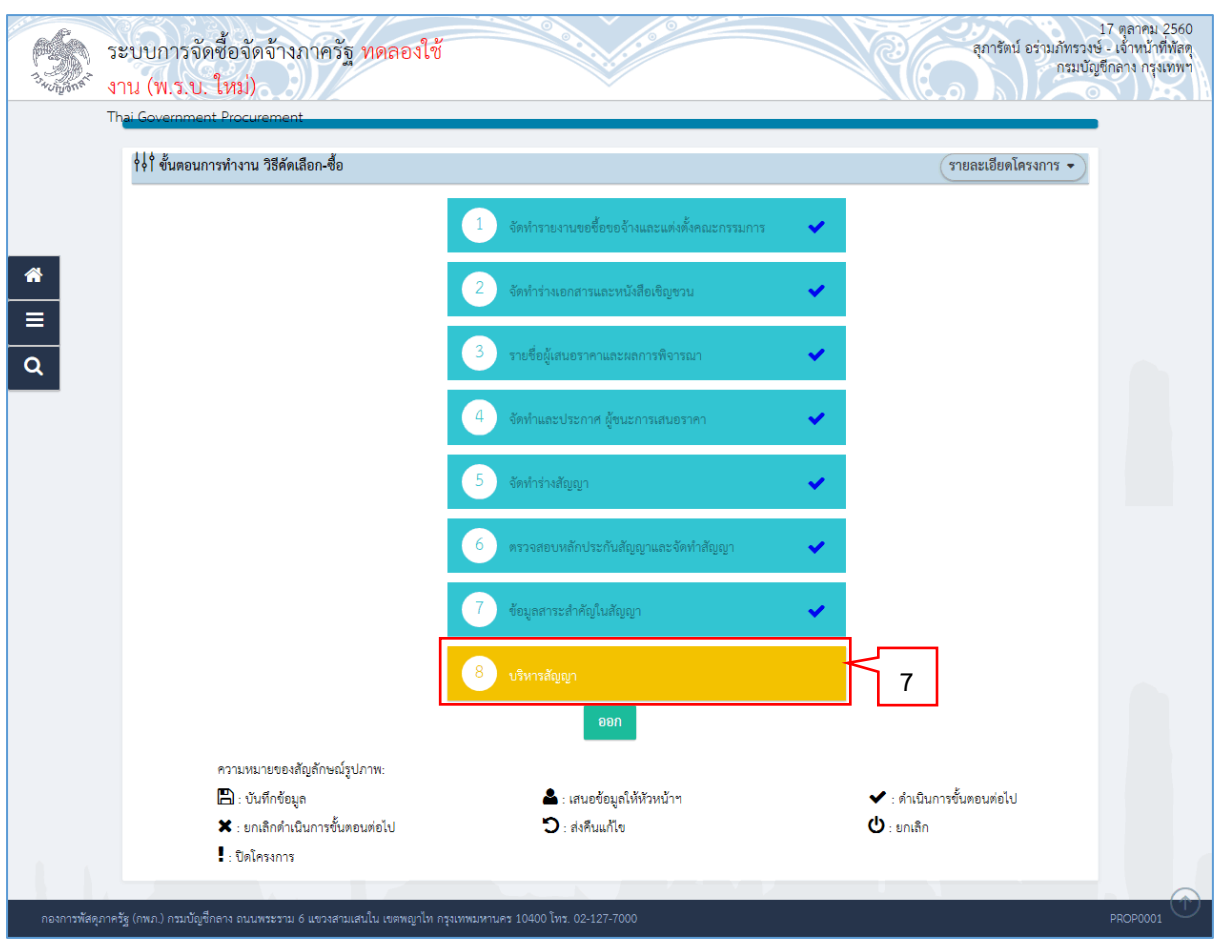

7. ระบบแสดงสถานะการดำเนินงานโครงการ ผู้ใช้สามารถคลิกแท็บ

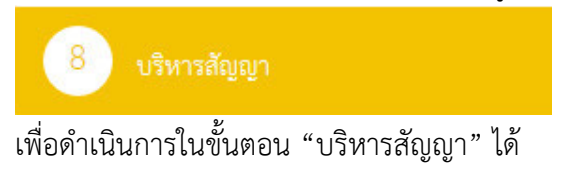

#### <span id="page-30-0"></span>**4. หน่วยจัดซื้อ - บริหำรสัญญำ**

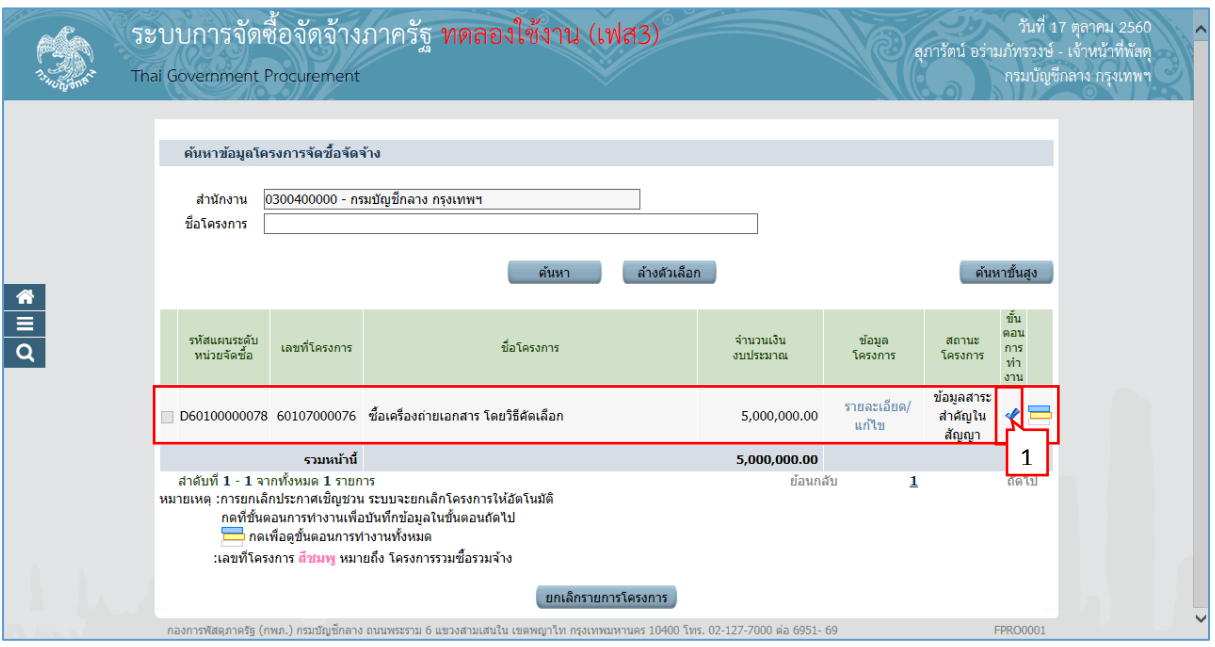

1. เมื่อหัวหน้าเจ้าหน้าที่พัสดุนำข้อมูลสาระสำคัญของสัญญาขึ้นเว็บไซต์แล้ว ให้เจ้าหน้าที่พัสดุคลิก เลือก *◆* เพื่อดำเนินการบริหารสัญญาต่อไป

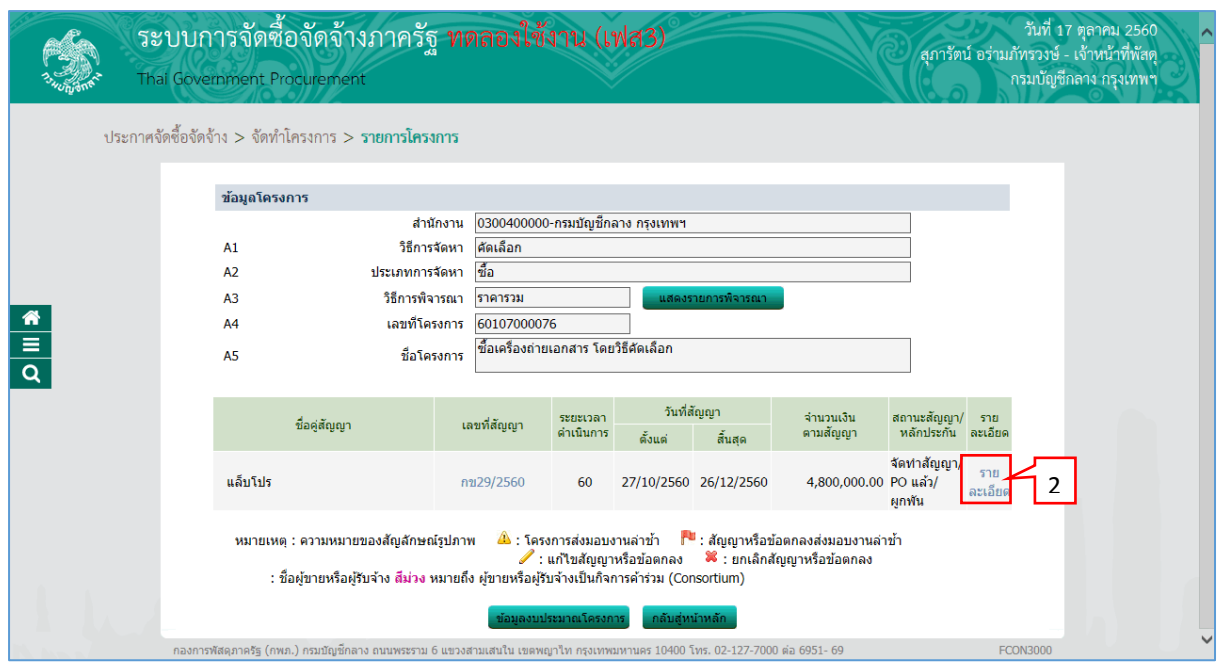

2. กดเลือก "รำยละเอียด/แก้ไข"

#### <span id="page-32-0"></span>**4.1 ส่งมอบงำน**

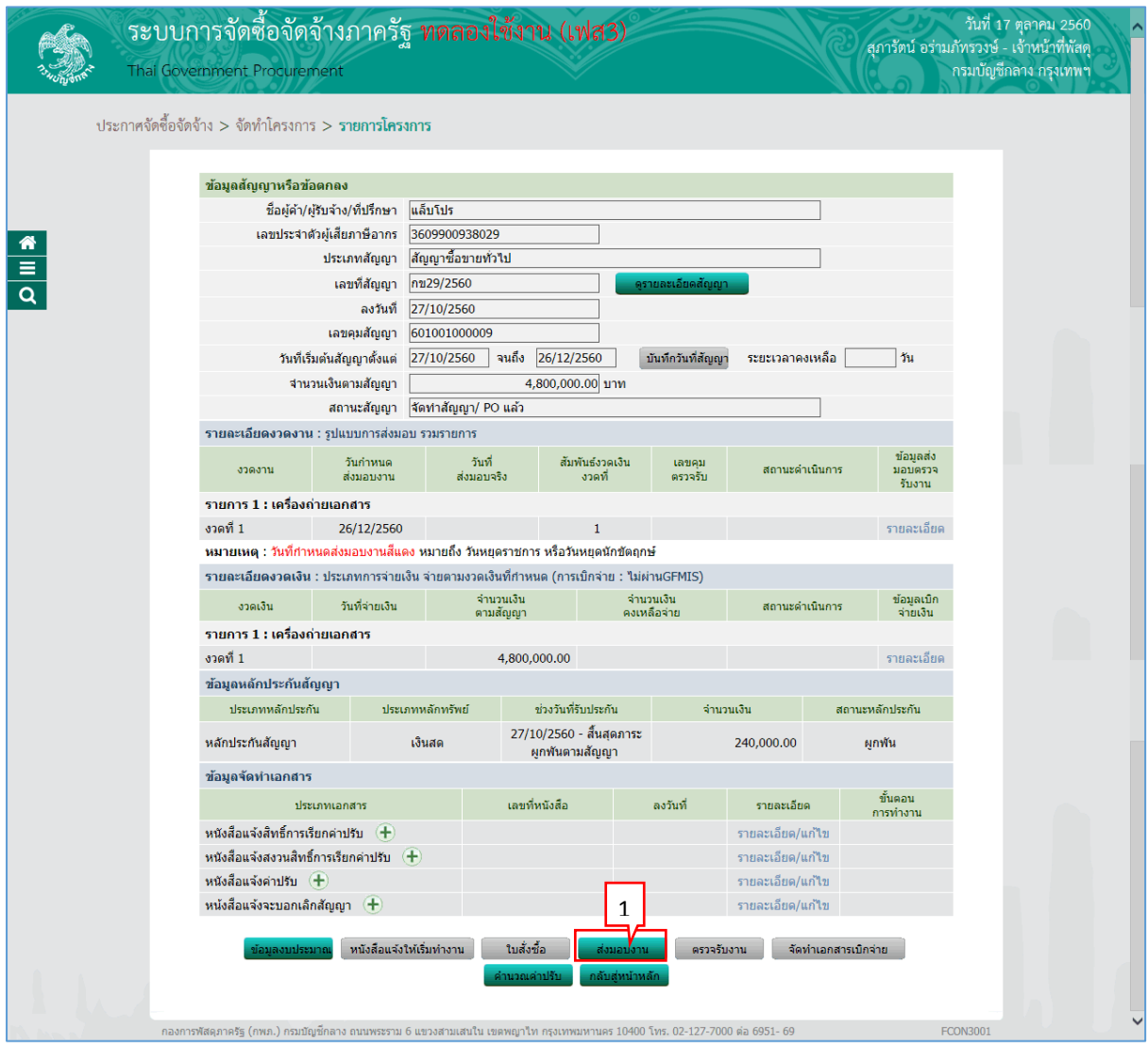

ส่งมอบงาน 1. กดปุ่ม

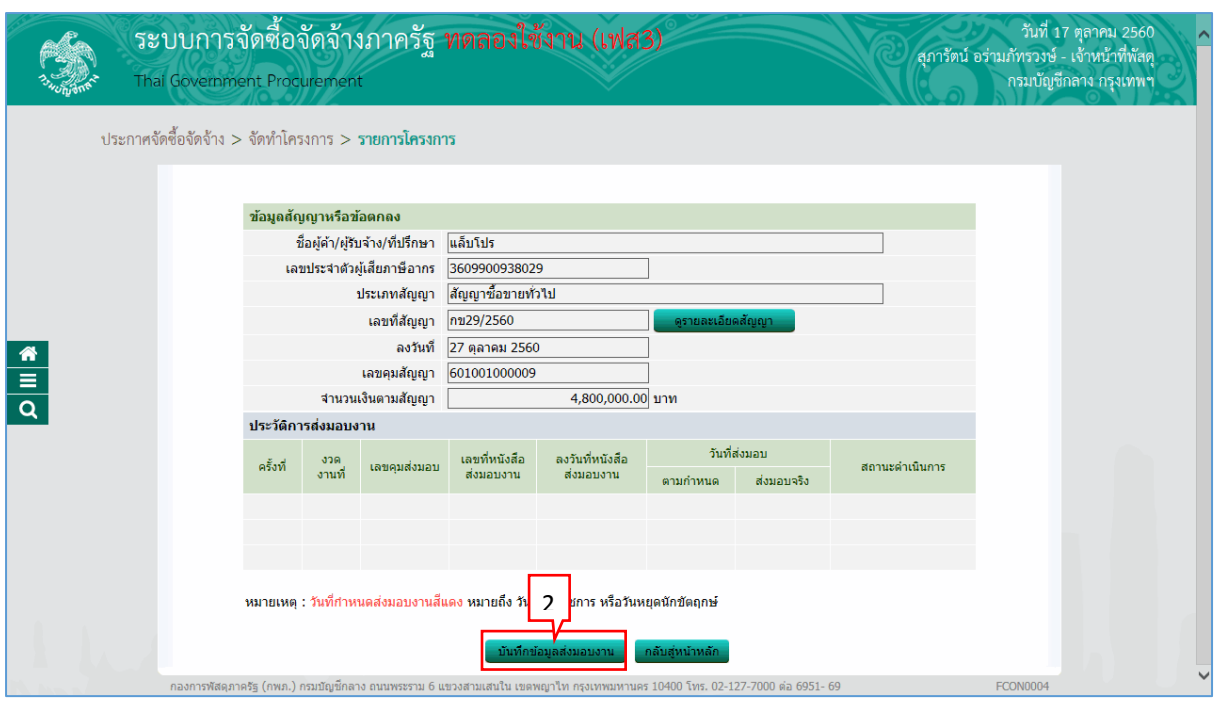

บันทึกข้อมูลส่งมอบงาน 2. กดปุ่ม

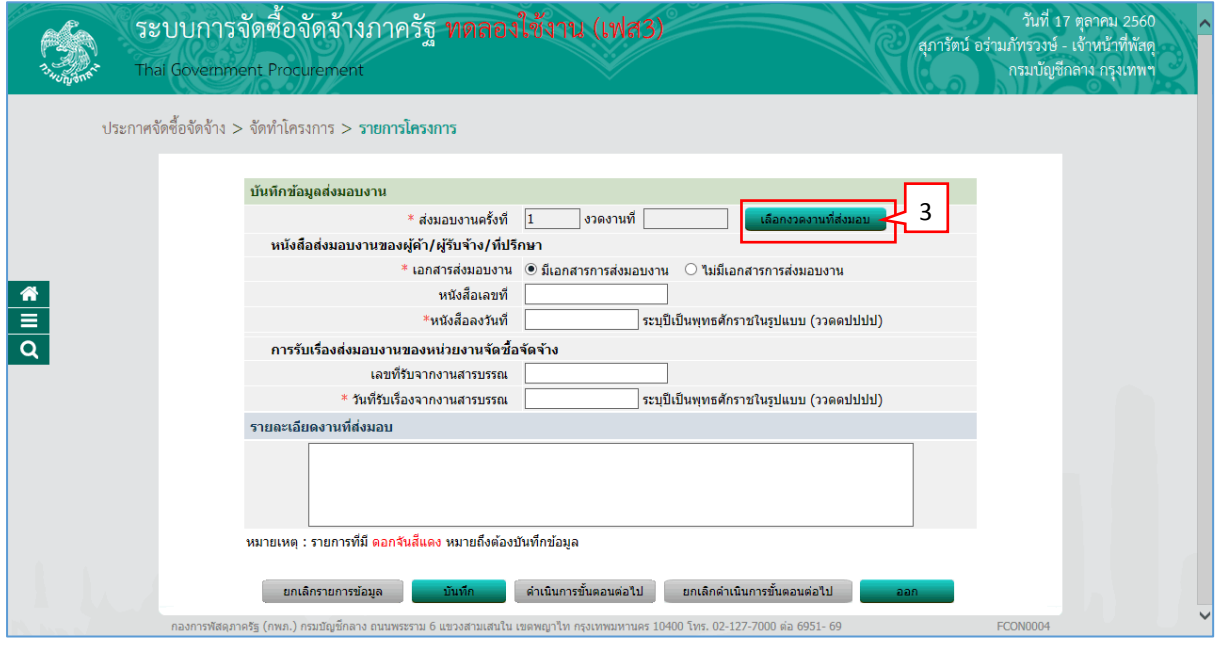

. เลือกงวดงานที่ส่งมอบ. 3. กดปุ่ม

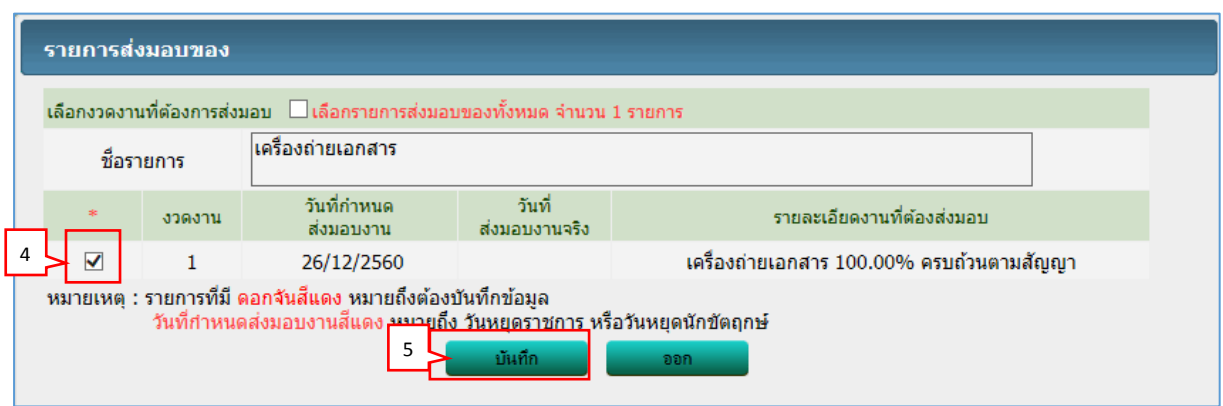

- 4. ผู้ใช้ทำเครื่องหมาย  $\boxtimes$  หน้ารายการส่งมอบของที่ต้องการ
- \_\_\_\_บันทึก 5. กดปุ่ม

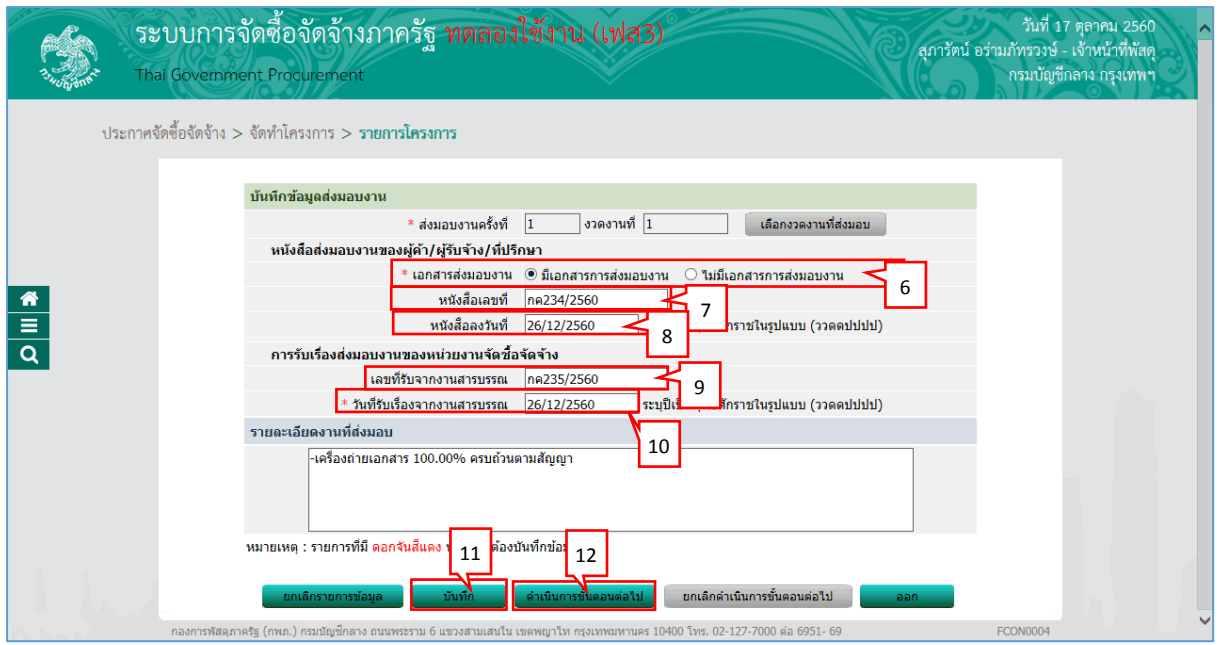

- 6. กดเลือก "เอกสำรส่งมอบงำน"
- 7. บันทึก "หนังสือเลขที่"
- 8. บันทึก "หนังสือลงวันที่"
- 9. บันทึก "เลขที่รับจำกงำนสำรบรรณ"
- 10. บันทึก "วันที่รับเรื่องจำกงำนสำรบรรณ"
- บันทึก 11. กดปุ่ม
- ี่ 12. กดปุ่ม <mark>\_ ตำเนินการขั้นตอนต่อ'เป</mark>

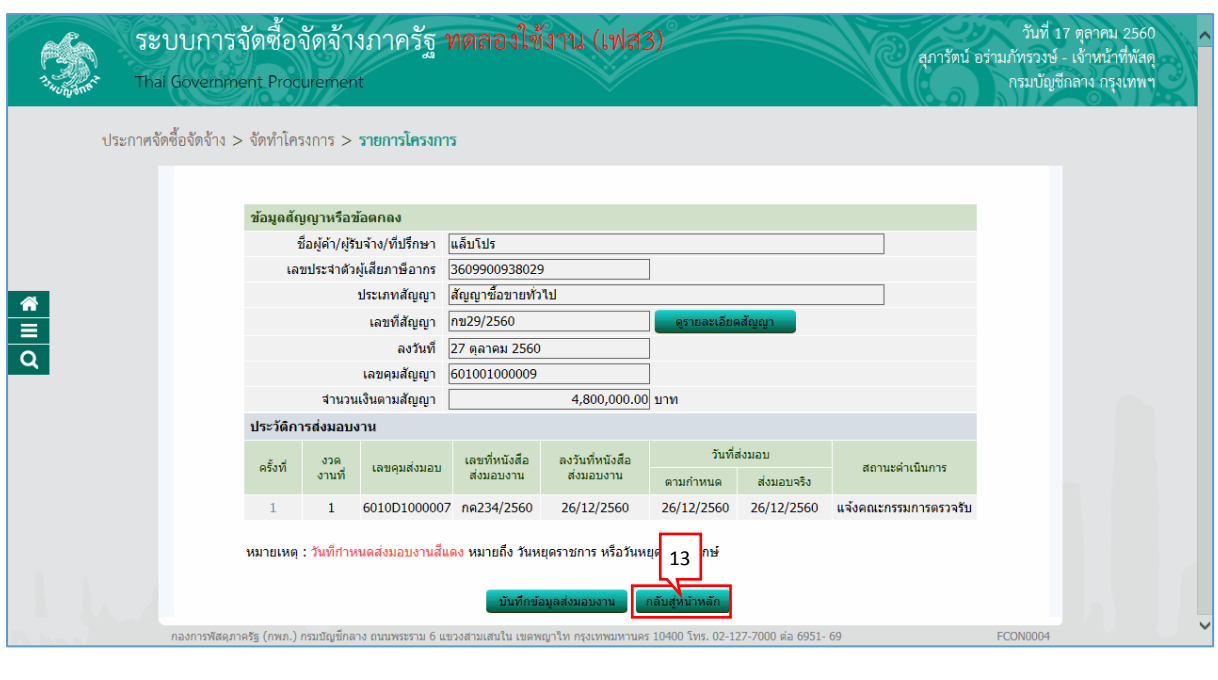

13. กดปุ่ม <mark>- กลับสุ่หน้าหลัก</mark>

#### <span id="page-36-0"></span>**4.2 ตรวจรับงำน**

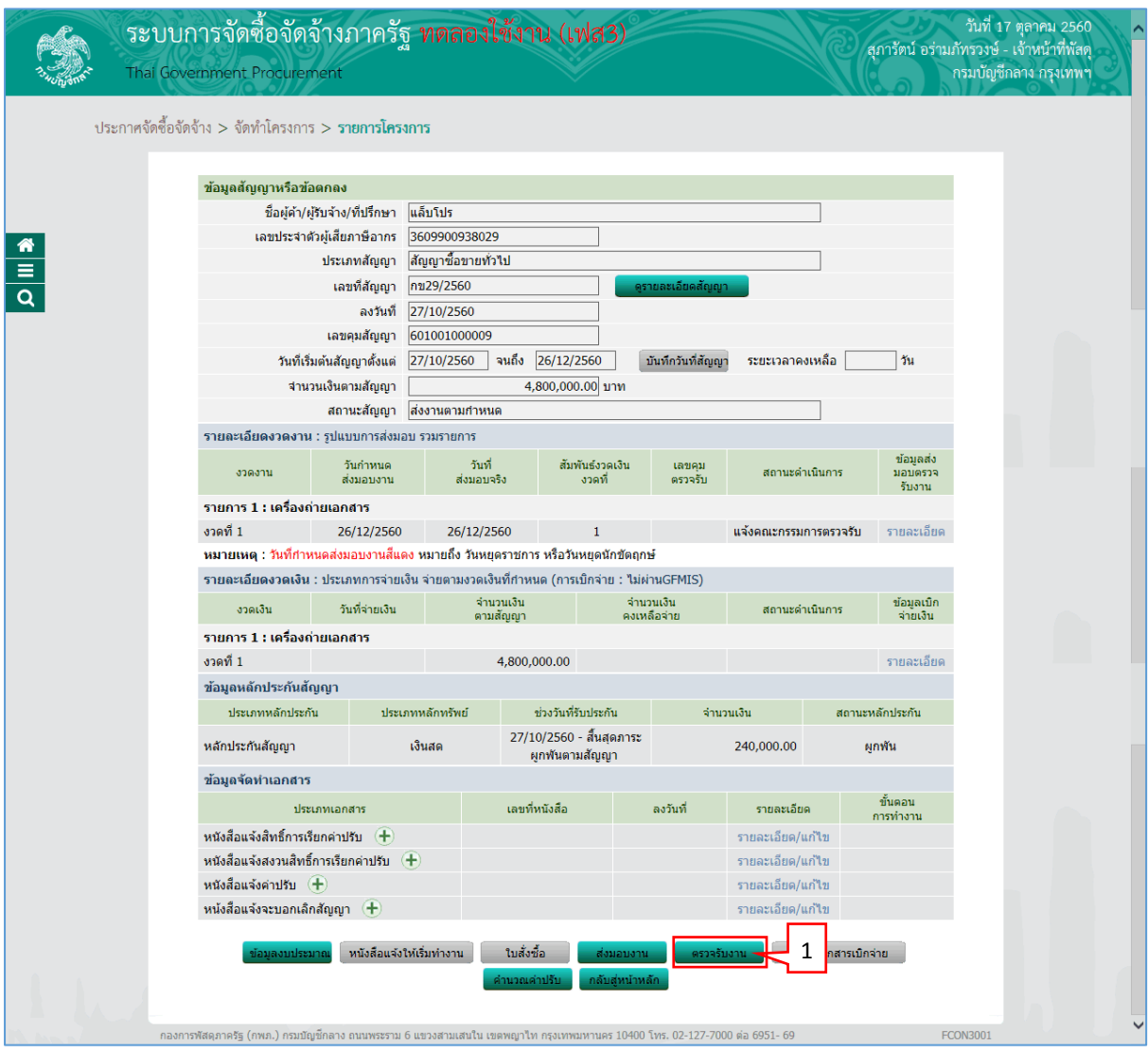

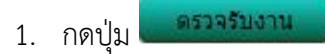

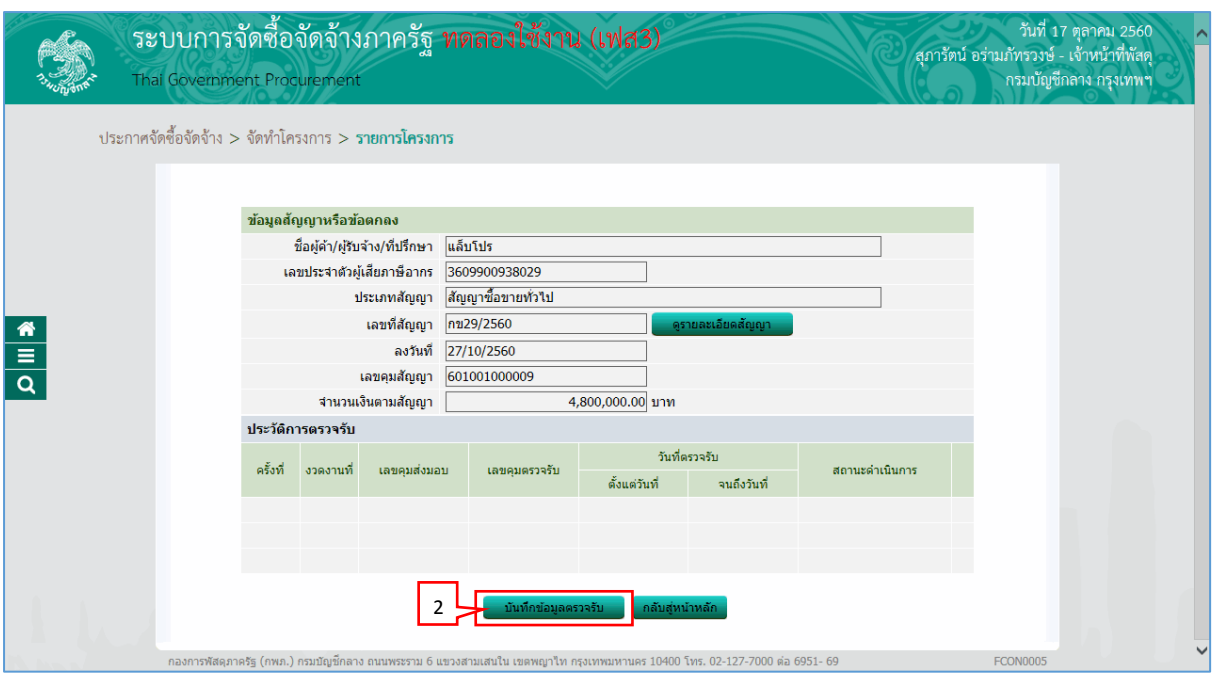

#### บันทึกข้อมูลตรวจรับ 2. กดปุ่ม

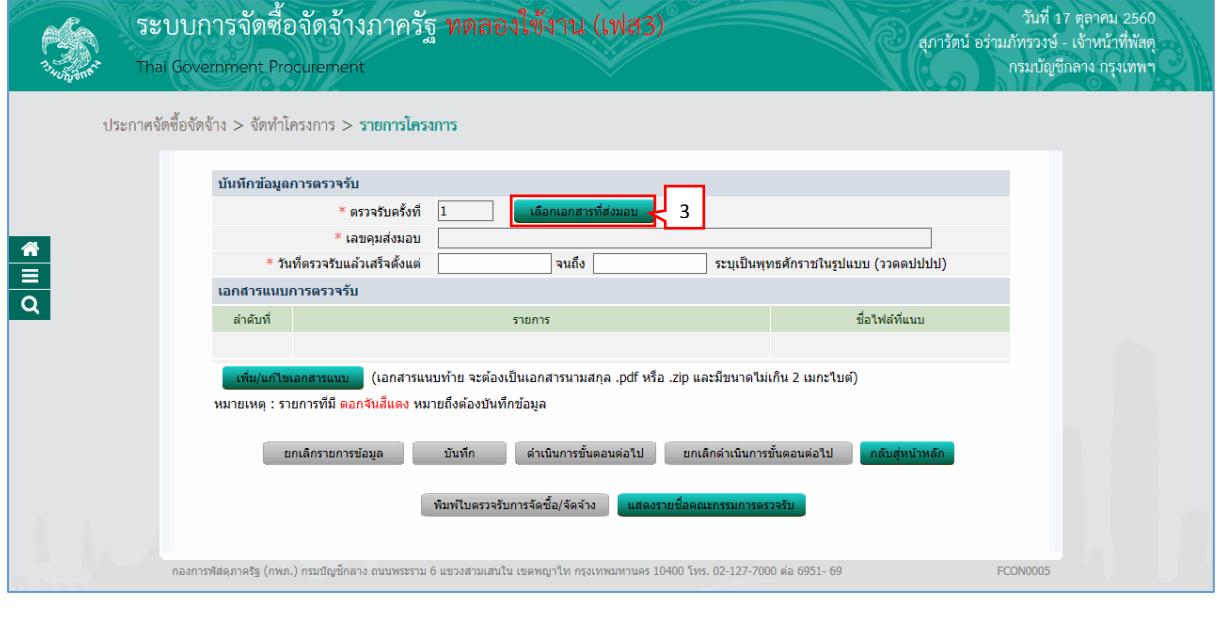

ี เลือกเอกสารที่ส่งมอบ 3. กดปุ่ม

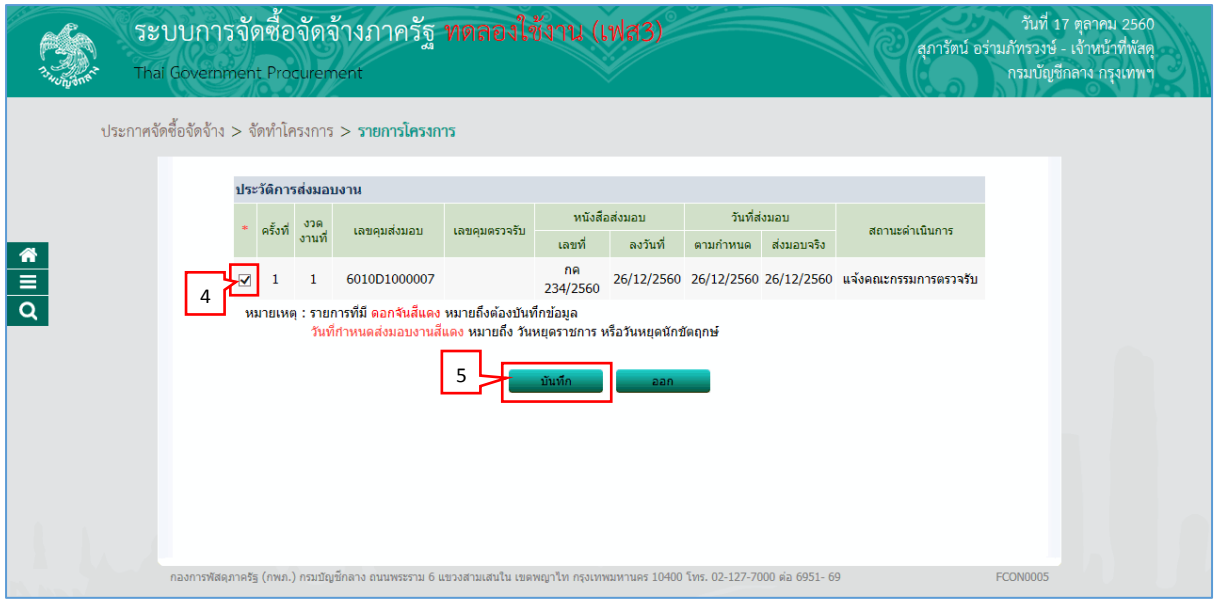

- 4. ผู้ใช้ทำเครื่องหมาย  $\boxtimes$  หน้ารายการส่งมอบของที่ต้องการ
- บันทึก 5. กดปุ่ม

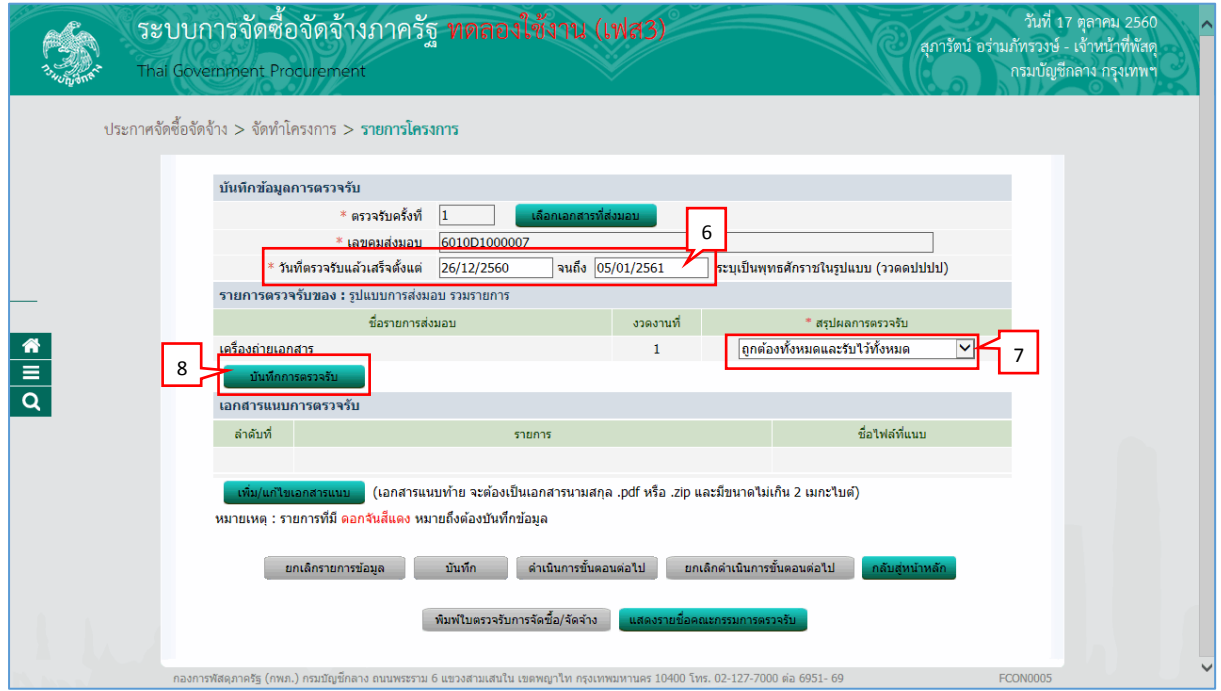

- 6. บันทึก "วันที่ตรวจรับแล้วตั้งแต่"
- 7. กดเลือก "สรุปผลกำรตรวจรับ"
- บันทึกการตรวจรับ 8. กดปุ่ม

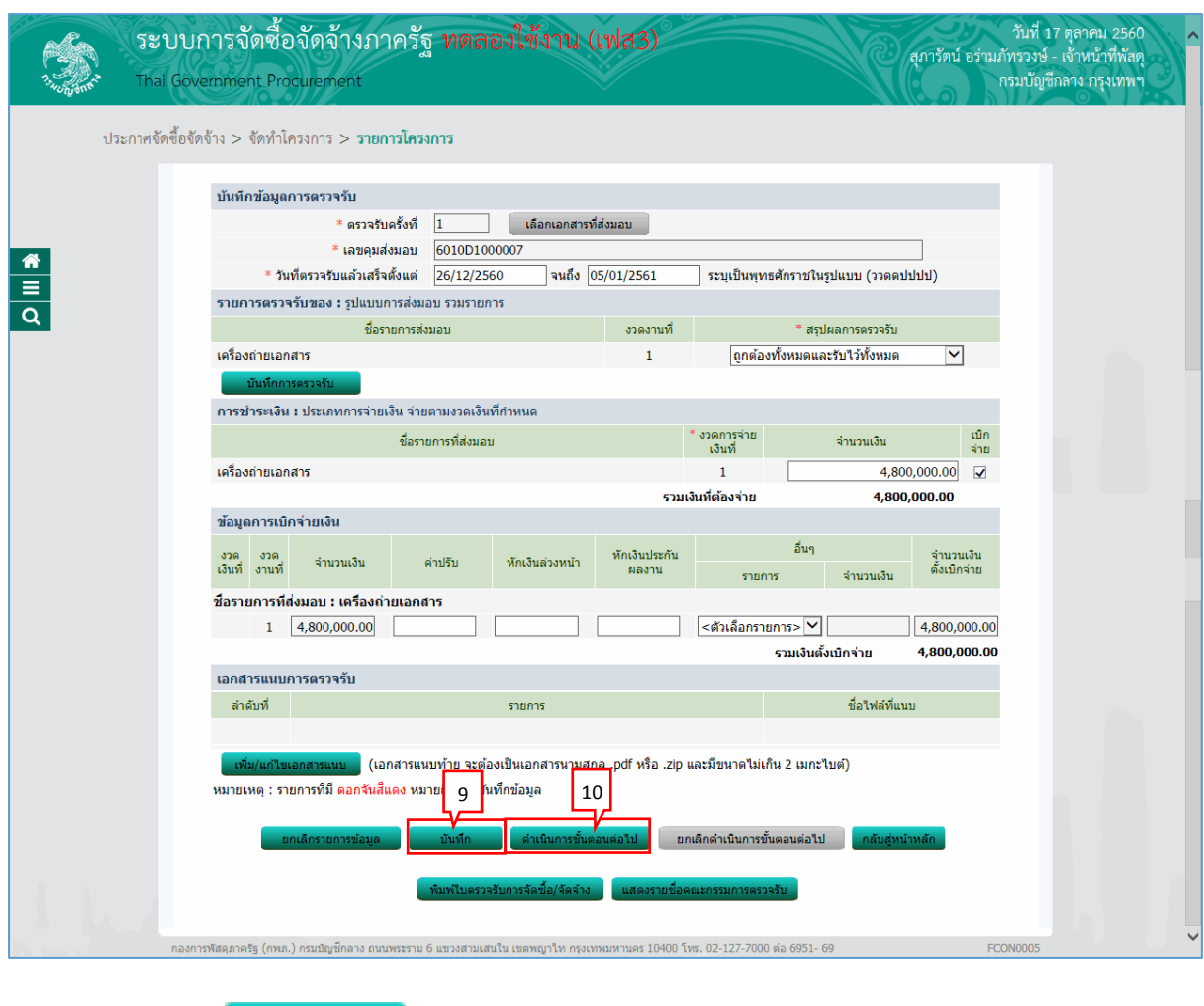

บันทึก 9. กดปุ่ม ่ ตำเนินการขั้นตอนต่อไป 10. กดปุ่ม

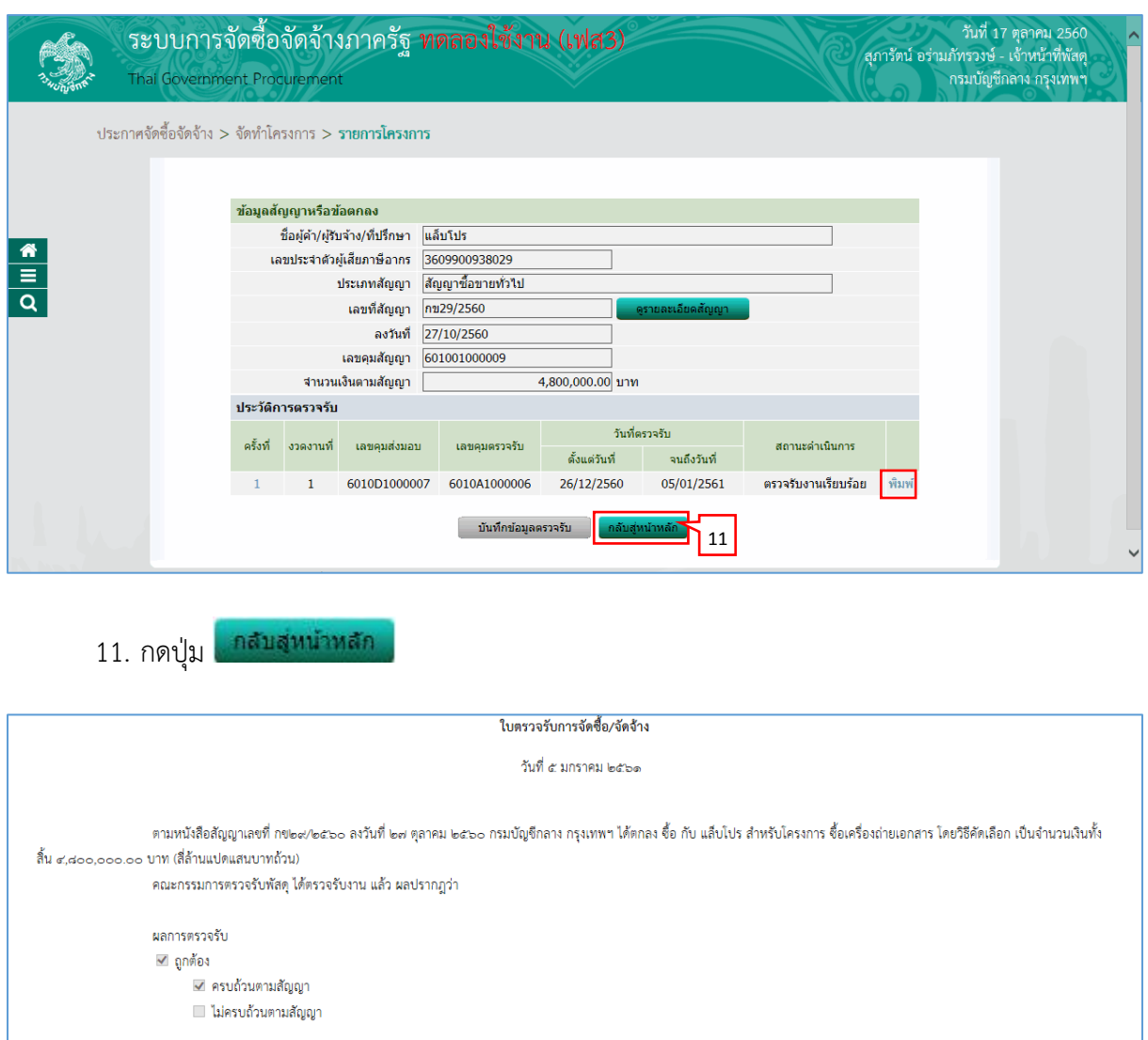

#### ค่าปรับ □ มีค่าปรับ

√ ไม่มีค่าปรับ

(นางพิสมัย แก้วสวนพูล)

(ลงชื่อ)..... .........กรรมการ (นายปรากาศิต แสวงหา)

หมายเหตุ : เลขที่โครงการ60107000076 เลขที่สัญญา601001000009 ู<br>เลขคุมตรวจรับ 6010A1000006

#### <span id="page-41-0"></span>**4.3 จัดท ำเอกสำรเบิกจ่ำย**

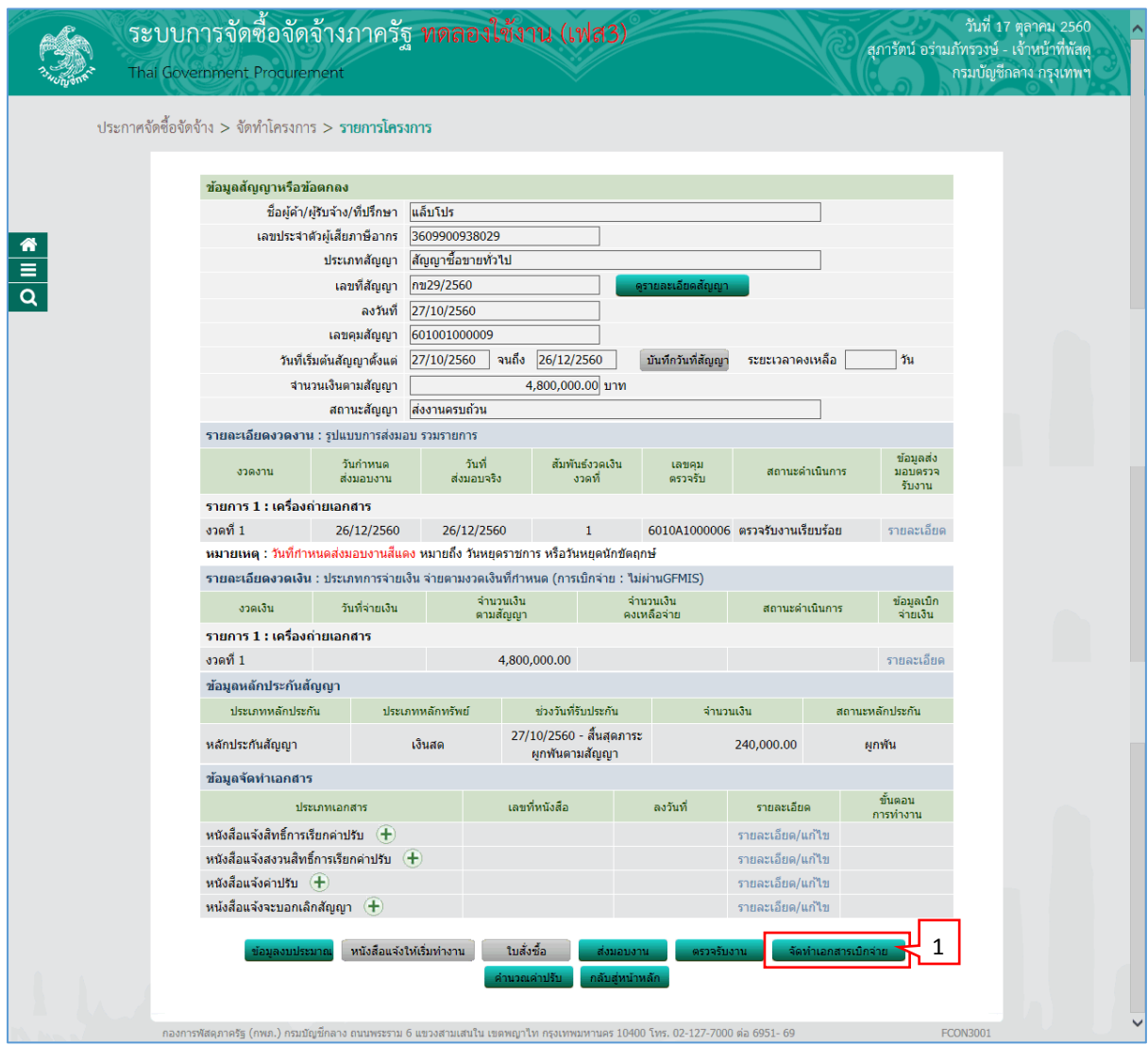

1. กดปุ่ม

- จัดทำเอกสารเบิกจ่าย

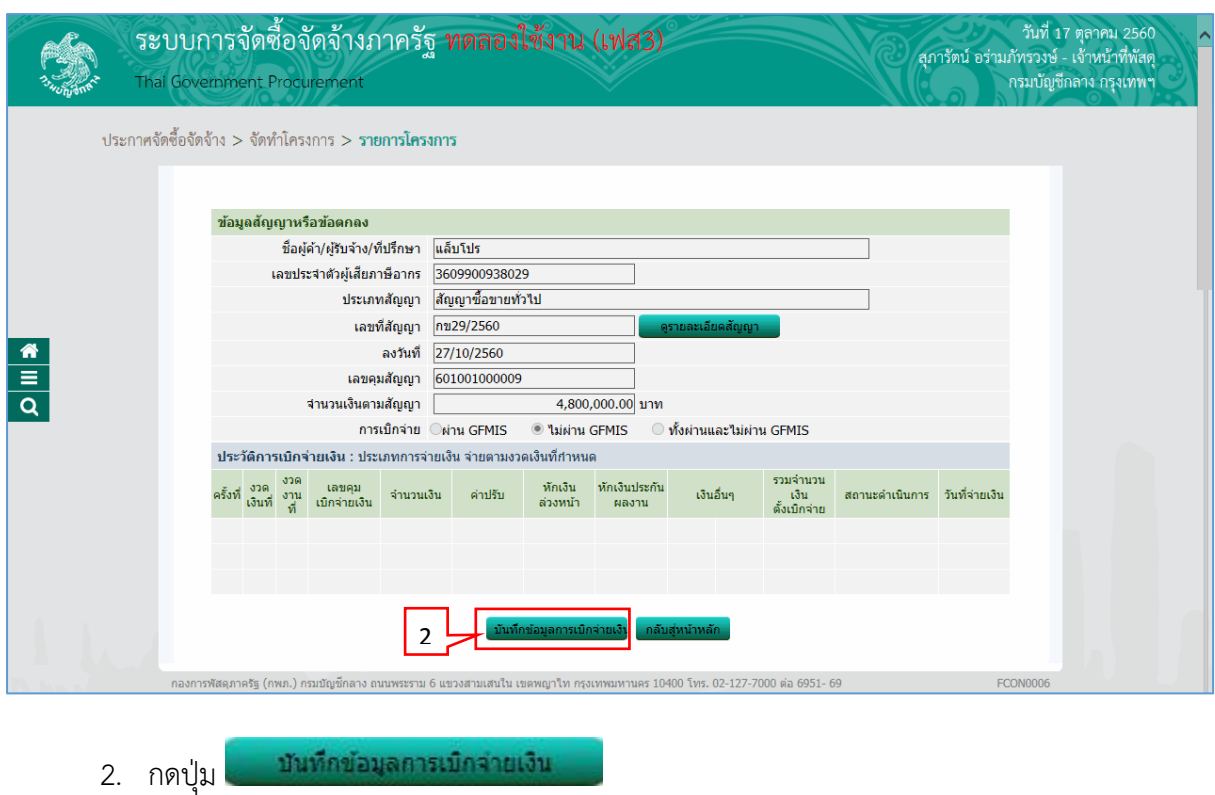

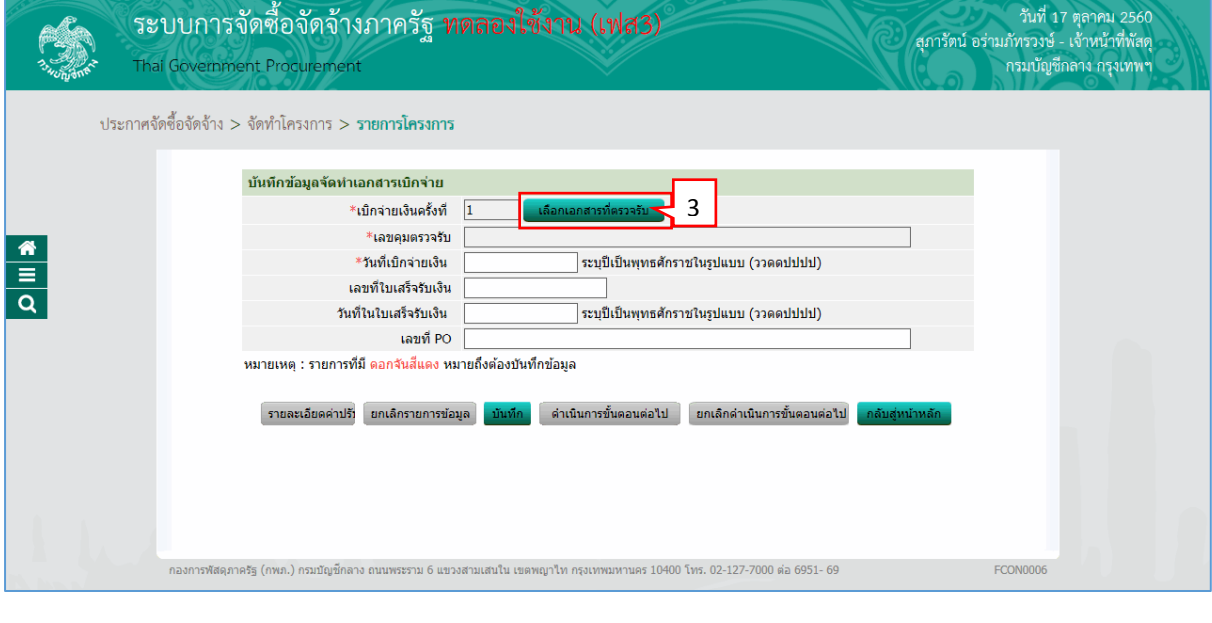

้ เลือกเอกสารที่ตรวจรับ 3. กดปุ่ม

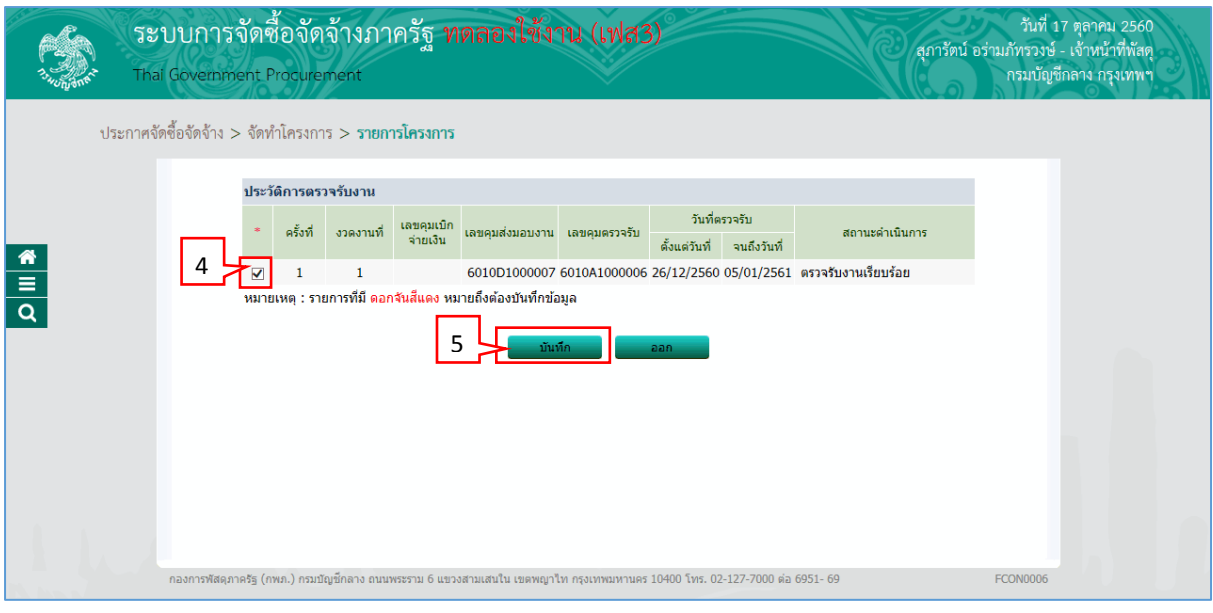

- 4. ผู้ใช้ทำเครื่องหมาย  $\boxtimes$  หน้ารายการประวัติการตรวจรับงานที่ต้องการ
- บันทึก 5. กดปุ่ม

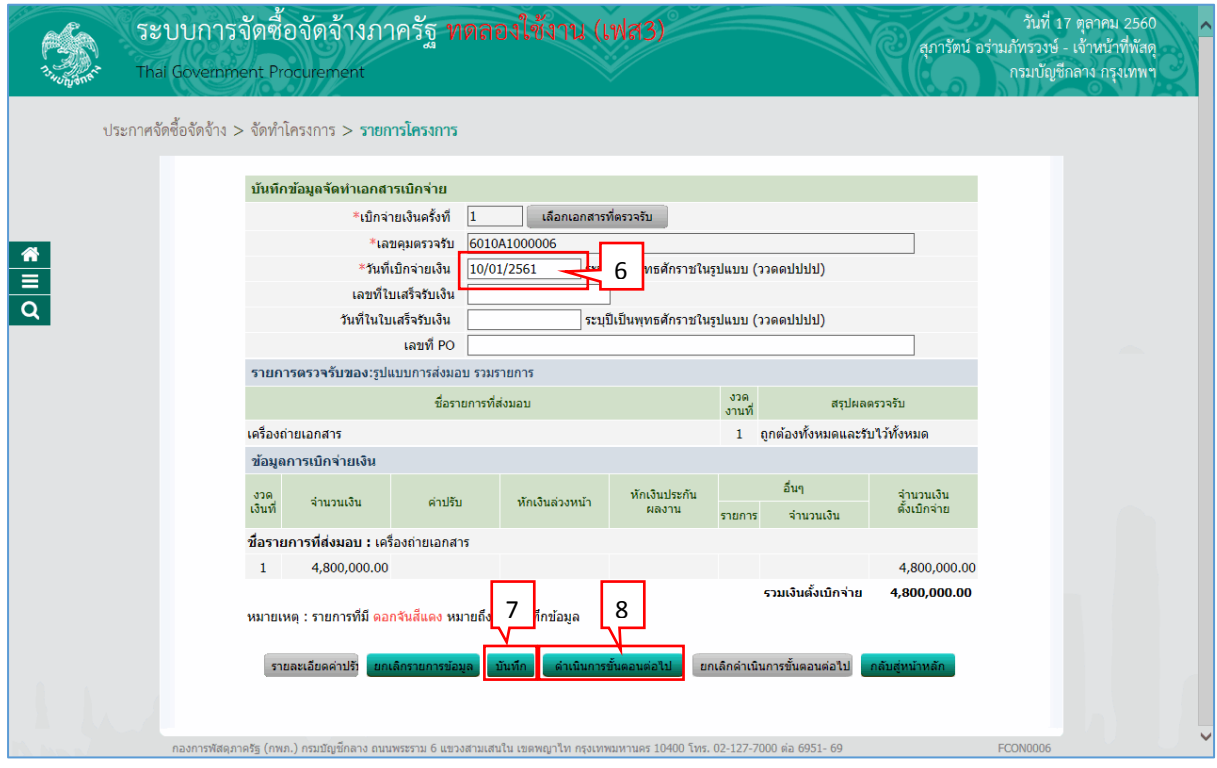

- 6. บันทึก "วันที่เบิกจ่ำยเงิน"
- บันทึก 7. กดปุ่ม
- ่ ตำเนินการขั้นตอนต่อใป 8. กดปุ่ม

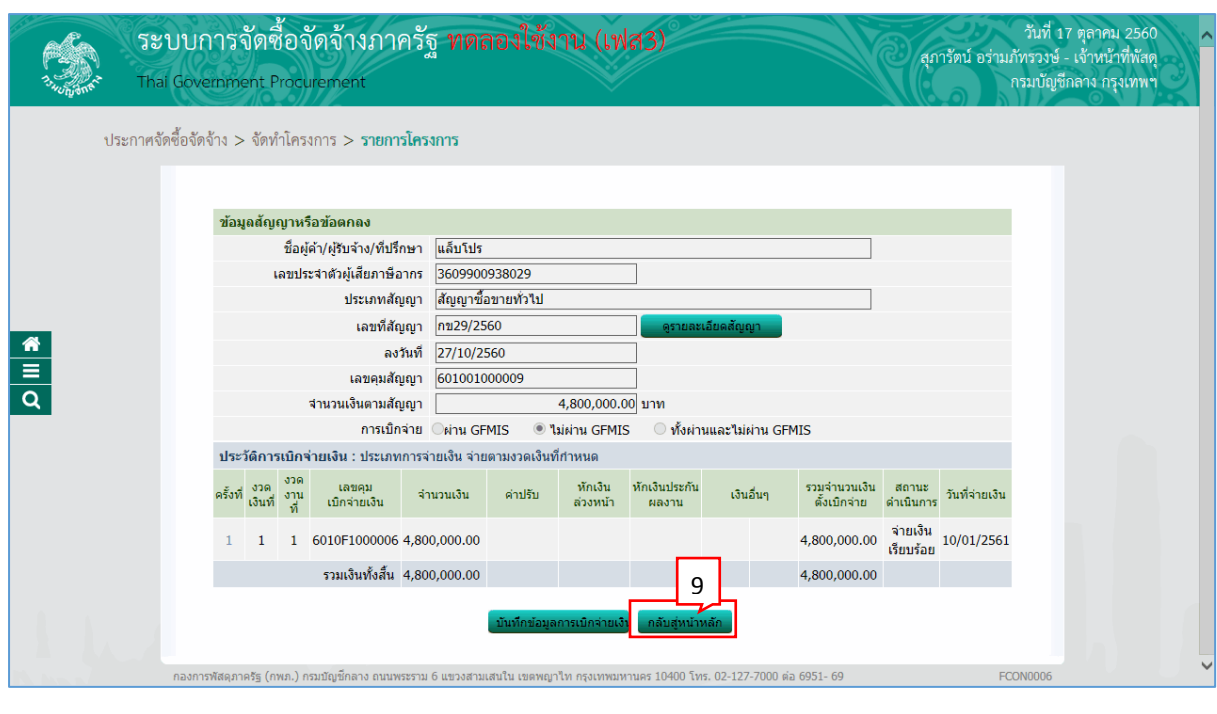

ิกสับสู่หน้าหลัก 9. กดปุ่ม

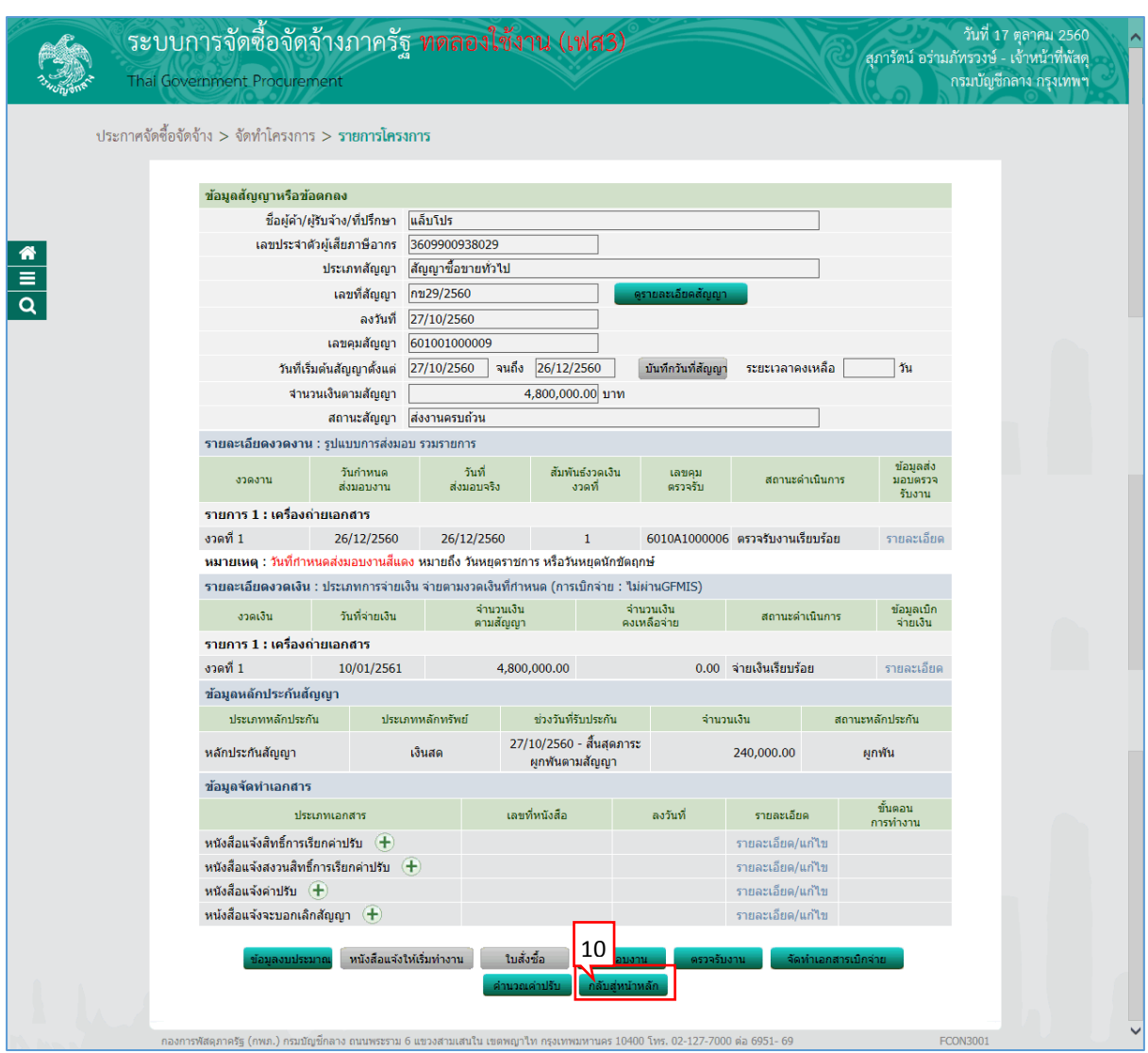

10. กดปุ่ม

ิ์ กลับสู่หน้าหลัก

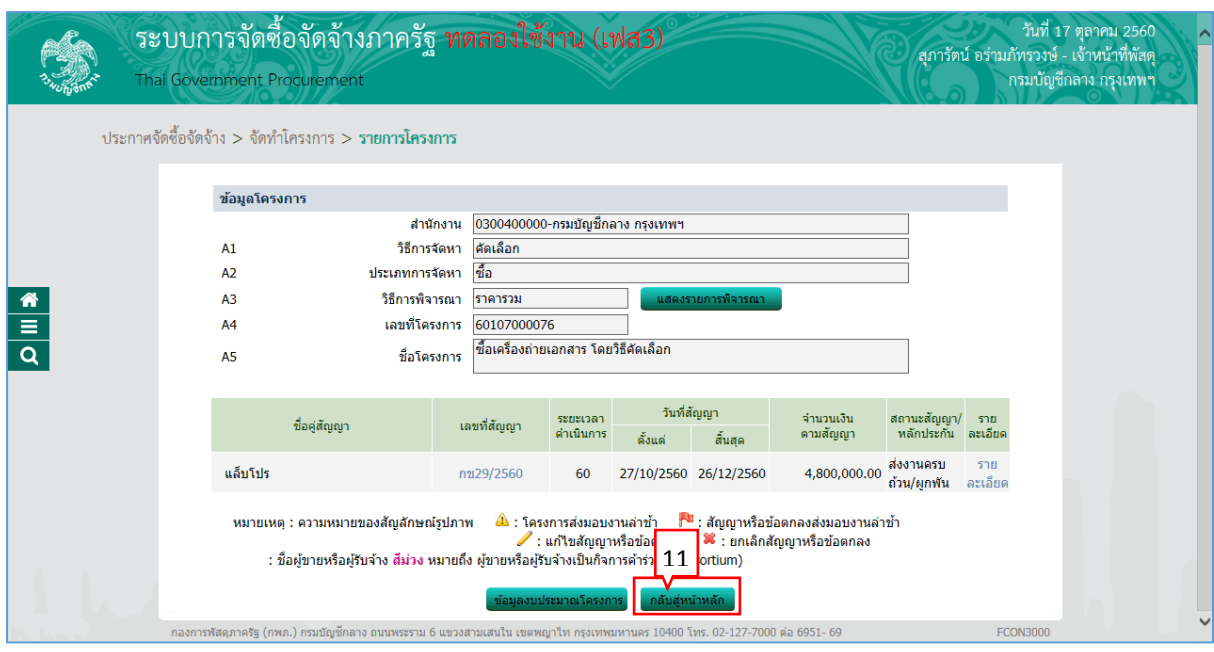

#### ุกล้บสู่หน้าหลัก 11. กดปุ่ม

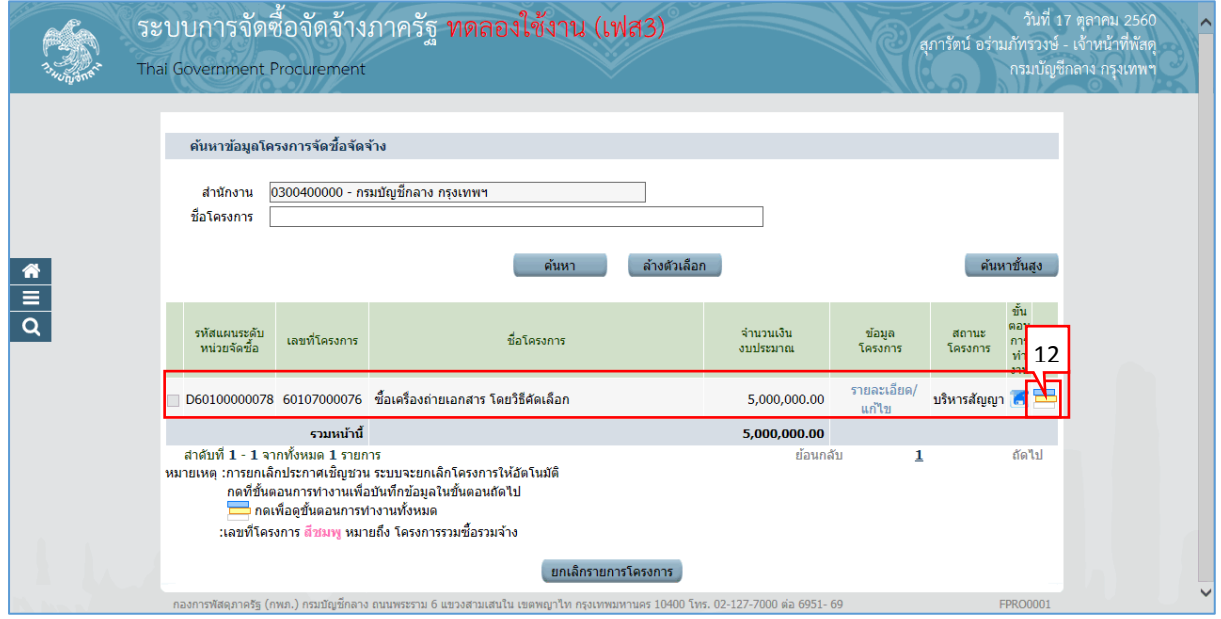

12. ผู้ใช้สามารถกดปุ่ม **เพื่**อดูขั้นตอนการทำงาน และสถานะการดำเนินงานโครงการได้

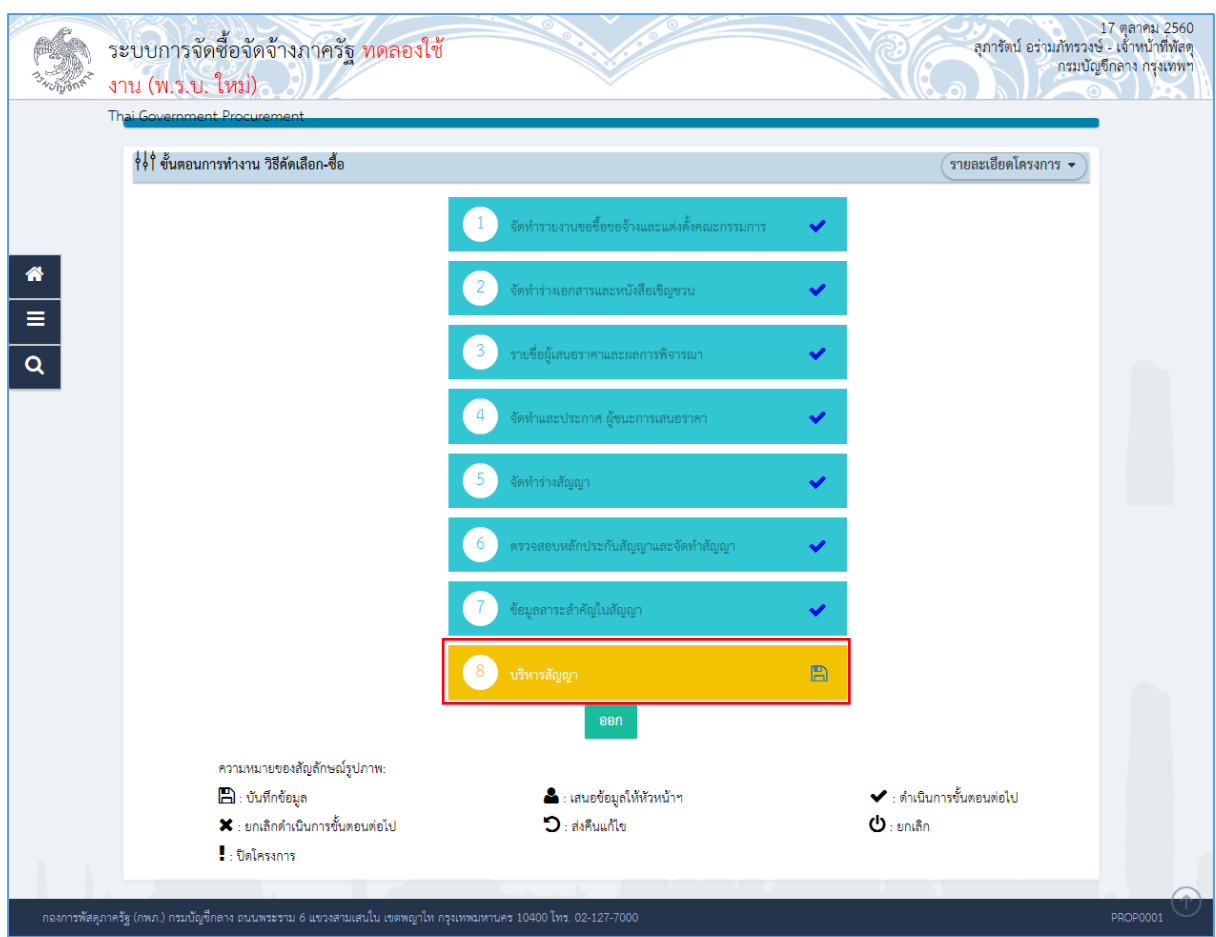

#### **หมำยเหตุ :**

ขั้นตอนการทำงาน "การบริหารสัญญา" เรียบร้อยแล้ว เหลือขั้นตอน "คืนหลักประกันสัญญา" ถ้ำด ำเนินกำรขั้นตอน "คืนหลักประกัน"เรียบร้อยแล้ว ระบบจะแสดงเครื่องหมำย ที่คอลัมภ์ "ขั้นตอน การทำงาน"